# **SIEMENS**

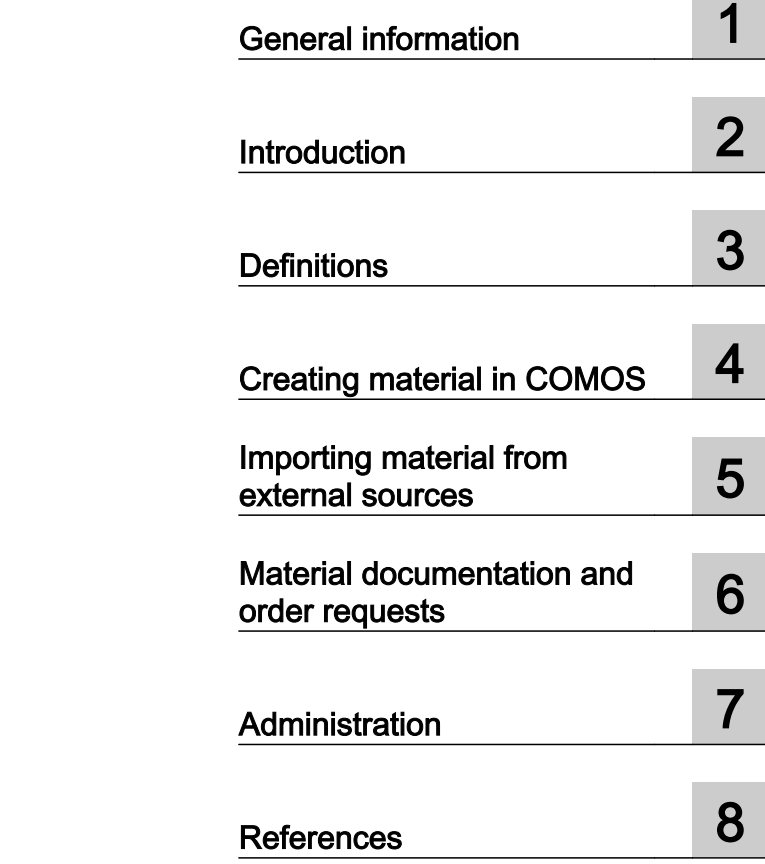

# **COMOS**

# Lifecycle Material Management

Operating Manual

# Legal information

# Warning notice system

This manual contains notices you have to observe in order to ensure your personal safety, as well as to prevent damage to property. The notices referring to your personal safety are highlighted in the manual by a safety alert symbol, notices referring only to property damage have no safety alert symbol. These notices shown below are graded according to the degree of danger.

# DANGER

indicates that death or severe personal injury will result if proper precautions are not taken.

#### ∕∖∖ WARNING

indicates that death or severe personal injury may result if proper precautions are not taken.

# **CAUTION**

indicates that minor personal injury can result if proper precautions are not taken.

# **NOTICE**

indicates that property damage can result if proper precautions are not taken.

If more than one degree of danger is present, the warning notice representing the highest degree of danger will be used. A notice warning of injury to persons with a safety alert symbol may also include a warning relating to property damage.

# Qualified Personnel

The product/system described in this documentation may be operated only by **personnel qualified** for the specific task in accordance with the relevant documentation, in particular its warning notices and safety instructions. Qualified personnel are those who, based on their training and experience, are capable of identifying risks and avoiding potential hazards when working with these products/systems.

# Proper use of Siemens products

Note the following:

# WARNING

Siemens products may only be used for the applications described in the catalog and in the relevant technical documentation. If products and components from other manufacturers are used, these must be recommended or approved by Siemens. Proper transport, storage, installation, assembly, commissioning, operation and maintenance are required to ensure that the products operate safely and without any problems. The permissible ambient conditions must be complied with. The information in the relevant documentation must be observed.

# **Trademarks**

All names identified by ® are registered trademarks of Siemens AG. The remaining trademarks in this publication may be trademarks whose use by third parties for their own purposes could violate the rights of the owner.

# Disclaimer of Liability

We have reviewed the contents of this publication to ensure consistency with the hardware and software described. Since variance cannot be precluded entirely, we cannot guarantee full consistency. However, the information in this publication is reviewed regularly and any necessary corrections are included in subsequent editions.

# **Table of contents**

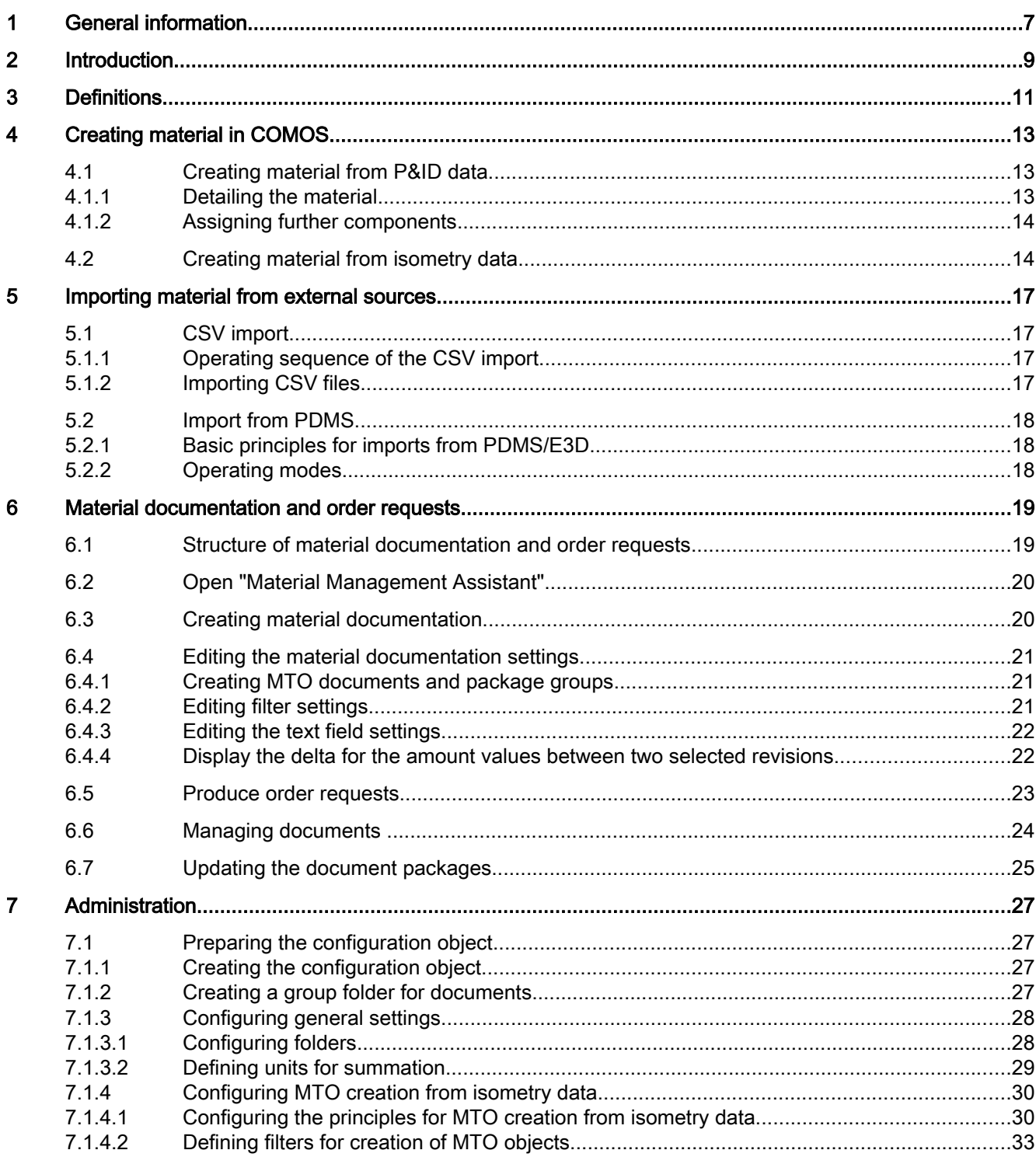

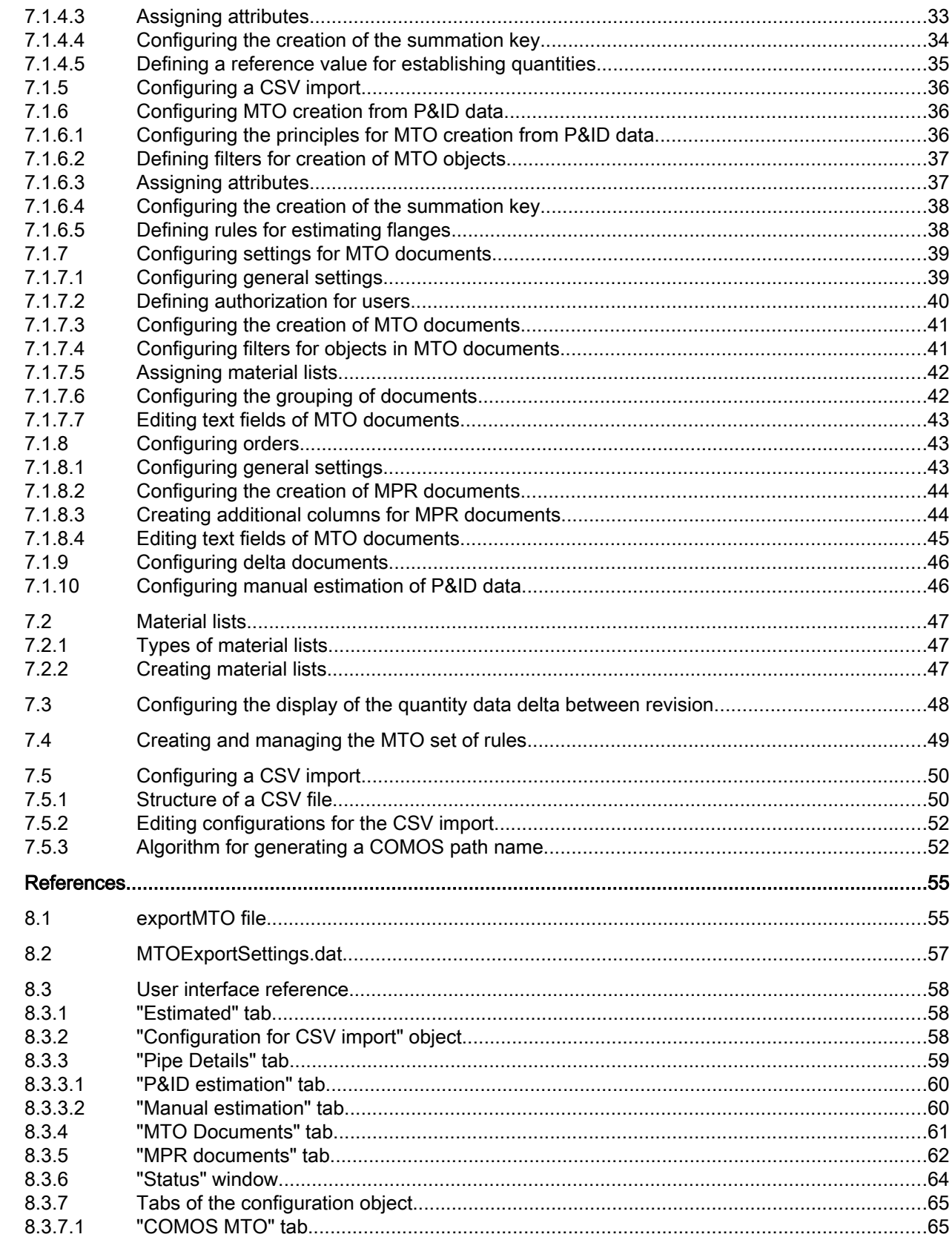

 $\bf{8}$ 

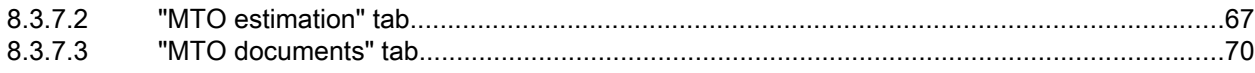

# <span id="page-6-0"></span>General information

#### Note

#### Only use COMOS Material Management within a working layer

Use COMOS Material Management only within one working layer. Because the release mechanism of working layers does not consider MTO data, you may experience data loss if you work with several working layers.

# Products of third-party providers

PDMS is a product of the AVEVA company and is hereinafter referred to as PDMS for short (without the company name).

# <span id="page-8-0"></span>Introduction 2

COMOS features a Material Management Assistant, which you can use to create revisionbased material documentation and order requests. The quantity-related and type-related data for the Material Management Assistant is called MTO data (Material Take Off).

You can also take MTO-related data from the following COMOS sources:

- P&IDs
- Isometries

You can also take MTO-related data from the following external sources:

- AVEVA PDMS (XML)
- Other third-party software (CSV)

# <span id="page-10-0"></span> $\mathsf{Definitions} \hspace{1.5cm} \mathbf{3}$

# MTO (Material Take Off)

MTO refers to quantity and type-relevant data

# MPR (Material Purchase Request)

MPR refers to data relevant to order requests.

# MTO document

MTO documents contain quantity-related and type-related data that is used as the basis for order requests. Depending on the objective, a distinction is made between the following MTO types:

- Estimated Material that was created as follows:
	- Through manual creation
	- From one or more P&IDs
	- Through a CSV import
- Current Material produced during planning. Material that was created as follows:
	- From isometries
	- Through an import from PDMS
	- Through a CSV import
- Released Material that was created as follows:
	- After release of an isometry
	- Through an import from PDMS
	- Through a CSV import

# MTO master document

The MTO master document contains all the information that is made available by COMOS for orders. In particular, the MTO master document contains the current material stock

It is part of the MTO document package.

# MPR document

MPR documents contain data shown in the form of order requests.

# Document key

A document key identifies a specific MTO document package or an MPR document package and is permitted to occur only once.

# <span id="page-12-0"></span>Creating material in COMOS 4

# 4.1 Creating material from P&ID data

You can take material information from one or more P&IDs. Once extracted, you can then add further specifications for the material.

# Requirement

The configuration object has been configured by an administrator to allow materials to be created. See also chapter [Configuring MTO creation from P&ID data](#page-35-0) (Page [36](#page-35-0)).

# Procedure

- 1. Call up the "Plugins > Basic > Material Management Assistant" menu command.
- 2. Select the "Estimated" tab. See also chapter ["Estimated" tab](#page-57-0) (Page [58](#page-57-0)).
- 3. Drag&drop the desired object from the Navigator into the "P&ID document/Query/Node/ Pipe" field.
- 4. To show material that is already available, click on the "Refresh" button.
- 5. To collect unavailable material or to update available material, click on the "Collect" button.

#### Result

The material is collected and stored in the Navigator in folders under the respective pipe.

In addition, the result is shown in the list on the "Estimated" tab. See also chapter ["Estimated"](#page-57-0)  [tab](#page-57-0) (Page [58\)](#page-57-0).

# 4.1.1 Detailing the material

To specify material in more detail, assign pipe spec components to the MTO objects.

# Requirement

You have already extracted information about material from one or more P&IDs. See also chapter Creating material from P&ID data (Page 13).

- 1. On the "Estimated" tab, right-click on the name of a pipe in the list.
- 2. Select the entry "Show details for pipe:" in the context menu. The "P&ID estimation" tab is displayed.

<span id="page-13-0"></span>4.2 Creating material from isometry data

- 3. To display all available pipe spec parts, click the "Refresh" button. The available pipe spec parts for the material that were found on the P&ID are shown.
- 4. In the "Selected quantity" column, enter the number of MTO objects that you wish to assign per pipe.
- 5. In order to update and create the objects below the pipes, click the "Apply quantities" button.

# **Result**

Quantity-specific and pipe spec-specific components are assigned to MTO objects. If no MTO object exists, a new one is created.

# 4.1.2 Assigning further components

On the "Pipe Details > P&ID estimation" tab, you can assign only objects that are present on P&IDs. See also chapter [Detailing the material](#page-12-0) (Page [13\)](#page-12-0).

If you wish to assign an object which is not present on the respective P&ID, use the "Manual Estimation" tab.

# Procedure

- 1. Open the "Pipe Details > Manual Estimation" tab. All pipe spec components suitable for the respective pipe are displayed as a list.
- 2. In the edit field under each pipe spec component, enter the desired quantity for each of those components.
- 3. To add a pipe component of the list, click the "Add" button.
- 4. To create the associated objects below the respective pipe, click the "Apply quantities" button.

# 4.2 Creating material from isometry data

# Requirement

- The configuration object has been configured by an administrator to allow materials to be created. See also chapter [Configuring MTO creation from isometry data](#page-29-0) (Page [30\)](#page-29-0).
- Pipe spec mapping has been carried out for all relevant objects.

- 1. Select the object in the navigator whose subobjects are to be used to create the material.
- 2. Select the "MTO > Collect Material" command from the context menu.

4.2 Creating material from isometry data

# Result

- The "Status" window opens. See also chapter ["Status" window](#page-63-0) (Page [64\)](#page-63-0).
- The current isometry object is used as the starting point for identifying the higher-level collecting folder. The "Current" and "Released" folders are created here and this is where the MTO objects are stored.
- Separate MTO objects are created for the planned material underneath the selected objects based on the settings in the configuration object. These objects are then sorted into the "Current" or "Released" folder, depending on where they belong.

4.2 Creating material from isometry data

# <span id="page-16-0"></span>Importing material from external sources

# 5.1 CSV import

# 5.1.1 Operating sequence of the CSV import

- 1. Importing a CSV file See also chapter Importing CSV files (Page 17).
- 2. Creating an MTO document See also chapter [Open "Material Management Assistant"](#page-19-0) (Page [20\)](#page-19-0).
- 3. Creating an MPR document See also chapter [Produce order requests](#page-22-0) (Page [23\)](#page-22-0).

# 5.1.2 Importing CSV files

# Requirement

- An administrator has configured the CSV import. See also chapter Configuring a CSV [import](#page-49-0) (Page [50](#page-49-0)).
- If MTO objects are to be created below an owner that is specified in the CSV file, the "Configuration for CSV import" object must be created and configured. See also chapter ["Configuration for CSV import" object](#page-57-0) (Page [58\)](#page-57-0).

# Procedure

- 1. Choose how the owner of the created MTO objects is to be selected. You have the following options:
	- Open the context menu for an object in the navigator and click on the "MTO > CSV import - owner by subsection" command. The owner of the MTO objects is identified on the basis of the information in the "Owner" column of the CSV file.
	- In the context menu for an object in the Navigator, click on the "MTO > CSV import owner by selection" command. The owner of the MTO objects is the object for which you have executed the command.

The "Select directory" window opens.

- 2. Select a folder where the CSV files are located.
- 3. Click "OK".

<span id="page-17-0"></span>5.2 Import from PDMS

# Result

- The "Status" window opens. See also chapter ["Status" window](#page-63-0) (Page [64\)](#page-63-0).
- All the CSV files within the selected directory are imported.
	- "CSV import owner by subsection" command: The material is created in the navigator in accordance with the configuration of the subsection specified in the CSV file.
	- "CSV import owner by selection" command: The material is created underneath the object that you used to select the command.
- The Logfile.xml file is created in the directory from which you imported. Among other things, this log file describes any errors that occurred during the import.

# 5.2 Import from PDMS

# 5.2.1 Basic principles for imports from PDMS/E3D

# Requirement

To compile a selection set in PDMS/E3D and transfer it to COMOS, install and activate the COSMOS PDMS interface.

You can find additional information on this topic in the "3D Integration Administration" manual, keyword "Activating COMOS PDMS Interface".

# Transferring MTO data from PDMS/E3D to COMOS

The starting point for the operation is PDMS/E3D. For this purpose, PDMS/E3D provides a form which can be used to generate the selection set. Material files are generated for all objects in this selection set. These files are evaluated. The result of this evaluation is written to XML files. These XML files can be read into COMOS.

# Selection options in PDMS/E3D

When creating the XML files, you can make an assignment in PDMS/E3D of whether engineering material (current) or released material (released) is involved. The XML files are then stored in the corresponding folders. COMOS creates the MTO objects.

# 5.2.2 Operating modes

# <span id="page-18-0"></span>Material documentation and order requests 6

# 6.1 Structure of material documentation and order requests

# Material Documentation (MTO)

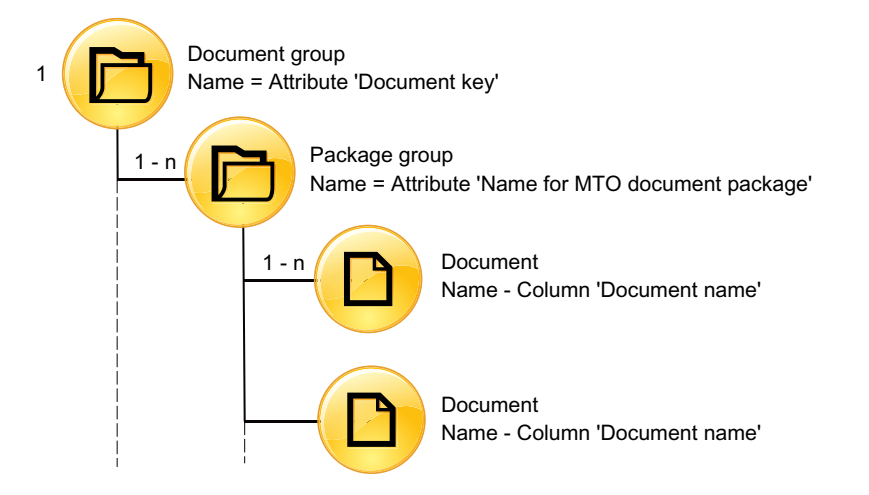

# Order Requests (MPR)

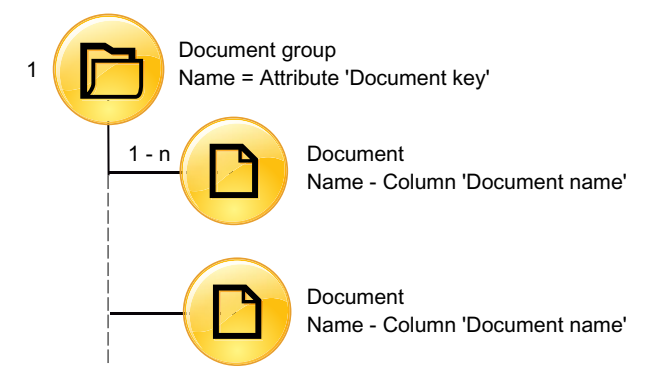

<span id="page-19-0"></span>6.3 Creating material documentation

# 6.2 Open "Material Management Assistant"

You can open the Material Management Assistant in the following ways:

- "Plugins > Basic" menu
- Context menu of an object in the Navigator specified by the administrator: "MTO > Collect Material" command

In this case, expressions that the administrator has defined in the configuration object are used and evaluated for the selected object. The values transmitted are transferred to the Material Management Assistant.

#### Effects for MTO:

The following expressions from the "MTO Documents" tab of the configuration object are applied:

- "Filter" control group, "Value" column See also chapter ["Configuring filters for objects in MTO documents](#page-40-0) (Page [41\)](#page-40-0)".
- "Text fields" control group, "Value" column See also chapter ["Editing text fields of MTO documents](#page-42-0) (Page [43](#page-42-0))".

# Effects for MPR:

The following expression from the "MPR Documents" tab of the configuration object is applied:

"Text fields" control group, "Value" column

See also chapter ["Editing text fields of MTO documents](#page-44-0) (Page [45\)](#page-44-0)".

# 6.3 Creating material documentation

A document group contains the package group in which the MTO documents are located.

# Requirement

The "Material Management Assistant" is open.

See chapter Open "Material Management Assistant" (Page 20).

- 1. Open the "MTO Documents" tab in the "Material Management Assistant".
- 2. Click the "Produce a new MTO document group" button. The properties of the document group are displayed in the right-hand area of the "Material Management Assistant"
- 3. Optional: In the "MTO level" list, select another MTO level for which documents are to be created.
- 4. Optional: Drag&drop another object into the "Start object" field. This object will be used to collect material in the query of the selected MTO levels.
- 5. Click the "Produce a document group" button.
- 6. Edit the other settings for the document group. See chapter [Editing the material](#page-20-0)  [documentation settings](#page-20-0) (Page [21\)](#page-20-0).

6.4 Editing the material documentation settings

# <span id="page-20-0"></span>6.4 Editing the material documentation settings

# 6.4.1 Creating MTO documents and package groups

# Procedure

- 1. Select the "Package compositions" entry in the "Settings level" list in the properties of a document group.
- 2. Click the "Add new document" button. An input screen opens on the right-hand side. If the administrator has already defined the MTO documents and package groups in the configuration object, these will automatically be created in the "Material Management Assistant". You cannot edit these documents.
- 3. In order to create an MTO document that contains material data, activate the "Contains data" option.
- 4. If a document is intended to be a master document, activate the "Is master" option.
- 5. Enter a name in the "Name" column to identify the document internally. The name must be clear. Example: "Doc1"
- 6. Enter the name of the document as it should be displayed in the "Material Management Assistant" in the "Document Name" column. Example: "CoverSheet"
- 7. Enter the label and the description.
- 8. Select the package index from the "Group" list. All documents with the same package index are filed in the same package group.
- 9. Select a report template in the "Report" list.
- 10.Click the "Apply" button.

# Result

The MTO document created is displayed in the table.

# 6.4.2 Editing filter settings

- 1. Select the "Filter Settings" entry in the "Settings level" list in the properties of a document group.
- 2. Select an MTO document in the "Filter Settings for MTO" list.
- 3. Click the "Add new filter" button. An input screen opens on the right-hand side.

<span id="page-21-0"></span>6.4 Editing the material documentation settings

- 4. Enter the name of a column in "Column" in the material lists. The filter will be used for this column of the material lists.
- 5. Enter an operator in the "Operation" column.
- 6. If the administrator has not pre-defined a value, enter a script call or the Nested Name of an attribute in the "Value column".

#### Result

The filter settings are saved for the selected MTO document.

# 6.4.3 Editing the text field settings

You can define the fields to be displayed on the specified documents. For instance, you could enter the author.

# **Procedure**

- 1. Select the "Text field settings" entry in the "Settings level" list in the properties of a document group.
- 2. Select an MTO document in the "Text field settings for document" list.
- 3. Click the "Add new text field" button.
- 4. An input screen opens on the right-hand side.
- 5. Enter the name that is to be displayed for the text field in the "Field name" field.
- 6. If the administrator has not pre-defined any values, enter the text field contents in the "Value" column.

# 6.4.4 Display the delta for the amount values between two selected revisions.

You can check any two released revisions of any MTO document containing data for differing amount values. The results are saved in a temporary delta document.

#### **Prerequisite**

- The "Users may create delta documents" option is activated in the configuration object on the "MTO documents" tab.
- The report template and the CSV separators are defined in the configuration object on the "Delta Documents" tab.

6.5 Produce order requests

# <span id="page-22-0"></span>**Procedure**

- 1. Open the "MTO Documents" tab in the "Material Management Assistant".
- 2. Drag&drop an MTO document from the "MTO Documents" control group in the "MTO documents" field of the "Delta Documents" control group.
- 3. Define which revisions are to be compared.
- 4. Click the "Create PDF delta" button to save the results in a PDF file.
- 5. Click the "Create CSV delta" button to save the results in a CSV file.

# 6.5 Produce order requests

# **Prerequisite**

The "Material Management Assistant" is open.

See chapter [Open "Material Management Assistant"](#page-19-0) (Page [20](#page-19-0)).

# Procedure

- 1. Call up the "Plugins > Basic > Material Management Assistant" menu command.
- 2. Click the "MPR Documents" tab.
- 3. Make the required settings here:
	- If you do not wish to use the set of rules for component margins that is displayed, select another set of rules from the "Codes" standard table.
	- If you want a document revision to be applied automatically as soon as the MPR document has been created, activate the "Create revision" option.
	- If you wish to assign document keys for a new MPR document, activate the "New MPR" option.
	- If you wish to update an MPR document, activate the "update MPR with key" option. In this case, you can load a saved MPR revision using the standard table. If new keys are available in the "MTO key" list, you can select them and add them to the "Key list" using the "Add keys" button.
	- When creating a new MPR document, assign a key to the first empty key list using the "Add key" button.

In order to select a document key from a list of MTO keys that have not been used up until now, click on the "MTO key" standard table. To subsequently apply a key displayed in the key list under "MTO key", click on the "Add key" button.

Example: If you want to produce an order list for a whole unit, but have already applied MTO document packages to the different subunits, you need to include the keys of all the MTO documents used in the key list.

- If you are defining a text field and wish to fill it with a particular value, edit the fields "Text" and "Value".
- 4. To display the elements that can be ordered in the order list, click on the "Refresh" button.

#### <span id="page-23-0"></span>6.6 Managing documents

- 5. If you wish to correct the data shown in the "Margin" column to bring it into line with the margins in accordance with the specified "Codes", you can edit these fields.
- 6. In order to create the MTO documents in accordance with the default settings, click on the "Create document" button.

# Result

The documents are created.

The documents are saved once the action is complete.

# 6.6 Managing documents

# Opening a document

- 1. Open the "MTO Documents" or "MPR Documents" tab in the Material Management Assistant.
- 2. Double-click on a document in the "MTO documents" or "MPR documents" control group.

# Revising a document

- 1. Open the "MTO Documents" or "MPR Documents" tab in the Material Management Assistant.
- 2. Open the context menu of a process in the "MTO documents" or "MPR documents" control group.
- 3. Click the "Revision <document key>" entry. You can only revision a process if the version at the time of the last revision status has changed.

# Delete document

- 1. Open the "MTO Documents" or "MPR Documents" tab in the Material Management Assistant.
- 2. Open the context menu of a process in the "MTO documents" or "MPR documents" control group.
- 3. Click the "Delete <document key>" entry. You can only delete an MTO process if it is not part of an MPR process.

6.7 Updating the document packages

# <span id="page-24-0"></span>6.7 Updating the document packages

- 1. Open the "MTO Documents" or "MPR Documents" tab in the Material Management Assistant.
- 2. Open the context menu of a document package in the "MTO documents" or "MPR documents" control group.
- 3. Click the "Update <document key>" entry.

6.7 Updating the document packages

# <span id="page-26-0"></span>Administration **7**

# 7.1 Preparing the configuration object

In the configuration object, you set, among other things, the base objects for working with the "Material Management Assistant" and define conditions for collecting material.

The configuration must exist uniquely per project and be configured so that the "Material Management Assistant" is functional.

# See also

[Tabs of the configuration object](#page-64-0) (Page [65\)](#page-64-0)

# 7.1.1 Creating the configuration object

# Requirement

You are working in an engineering project.

# Procedure

- 1. In the "Base objects" tab of the Navigator, navigate to the following node: "@30 > M28 > A10 > A10 > A10 Material management configuration"
- 2. Drag&drop the object under any engineering object. Exception: Project root
- 3. Open the "Process engineering > Pipe Spec Designer" category in the project properties.
- 4. Drag&drop the configuration object from the engineering view to the "MTO configuration" field.
- 5. Confirm your entries.

# See also

[Tabs of the configuration object](#page-64-0) (Page [65\)](#page-64-0)

# 7.1.2 Creating a group folder for documents

You must create a collecting folder for documents. MTO documents and MRP documents are created here as you work.

#### <span id="page-27-0"></span>Administration

7.1 Preparing the configuration object

# Procedure

- 1. In the "Base objects" tab of the Navigator, navigate to the following node: "@20 > A60 > A20 > A10 > A20 Document group"
- 2. Drag&drop the object below any object in the engineering view.

# 7.1.3 Configuring general settings

# 7.1.3.1 Configuring folders

In order to create MTO and MPR documents and collect objects, you must define the base objects of the folders.

Base objects are already pre-defined in the database.

# Requirement

You have created a group folder in the engineering view. See also chapter [Creating a group](#page-26-0)  [folder for documents](#page-26-0) (Page [27](#page-26-0)).

#### Procedure

- 1. Open the "Attributes > General" tab in the properties of the configuration object. Edit the "Folder" control group.
- 2. In order to define a base object template for the MTO folders, navigate to the following base object:

"@30 > M28 > A10 > A30 > A70 Material folder"

This object is created in the engineering view under pipes and is used to collect the MTO objects.

- 3. Drag&drop the object to the "Base object for revision folder" field.
- 4. In order to define the node under which the report templates are located, navigate to the following base object: "@30 > M28 > A80 Documents".
- 5. Drag&drop the object to the "Base object for MTO/PO report templates" field.
- 6. Navigate to the group folder for documents that you have created in the engineering view. See also chapter [Creating a group folder for documents](#page-26-0) (Page [27](#page-26-0)).
- 7. Drag&drop the object to the "Engineering object for MTO/PO documents" field.

7.1 Preparing the configuration object

- <span id="page-28-0"></span>8. Navigate to the following base object: "@30 > M00 > A90 > A10 Document groups according to IEC 61355"
- 9. Drag&drop the object to the following fields:
	- "Base object for MTO document packages" References the base object template for the MTO document packages. The document packages are created in the group folder for MTO packages and contain all documents of the respective package.
	- "Base object for MPR document packages" References the base object template for the MPR document packages. The packages are created in the group folder for MPR packages (see "MTO/PO documents") and contain all documents of the respective package.

# 7.1.3.2 Defining units for summation

In order for units to be correctly displayed and converted, you must configure the assignment of the units.

# Procedure

- 1. Open the "Attributes > General" tab in the properties of the configuration object. Edit the "Basic units for summation" control group.
- 2. Enter the units to be displayed at MTO objects into the "MTO unit" column.
- 3. Enter the name of the respective unit of the collected objects that is stored in the unit system into the "Unit group" column. Example: If a value is specified in "kg" in isometry data, P&ID data, or in CSV, enter the following in the "Unit group" column: "E20.AA130" You can find additional information on this topic in the "Administration" manual, keyword "Configuring units".
- 4. Enter the respective unit that is specified in the isometry data, P&ID data, or in CSV into the "Unit" column.

#### Result

The values in this table determine the unit that will be entered in the properties of a created MTO object.

If you subsequently change the unit in the properties, the value is converted.

<span id="page-29-0"></span>7.1 Preparing the configuration object

# 7.1.4 Configuring MTO creation from isometry data

# 7.1.4.1 Configuring the principles for MTO creation from isometry data

#### Procedure

- 1. Open the "Attributes > COMOS MTO" tab in the properties of the configuration object. See also chapter ["COMOS MTO" tab](#page-64-0) (Page [65](#page-64-0)).
- 2. Navigate to the base object for pipes. Standard: "@30 > M00 > A35 > A10 > A40 Pipe"
- 3. Drag&drop the object to the "Base object for pipes" field.
- 4. Navigate to the following base object: "@30 > M28 > A10 > A20 > A20 MTO object for engineering/released MTO"
- 5. Drag&drop the object to the "Base object for MTO objects" field.
- 6. Navigate to a base object whose engineering objects are to act as a collection point for MTO objects. See below, "How the folder collection point works" section.
- 7. Drag&drop the object to the "Base object for folder collection point" field.
- 8. Navigate to a base object with the "MTO > Collect material" command available in the context menu of its engineering objects.
- 9. Drag&drop the object to the "Base object for starting the isometry import" field.
- 10.Optionally, enter the Nested Name of an attribute of the engineering objects that displays the status of the object in the "Attribute name for status" field.

The attribute must have the value "Current" or "Released".

Once created, an MTO object is sorted into the relevant folder according to the attribute value.

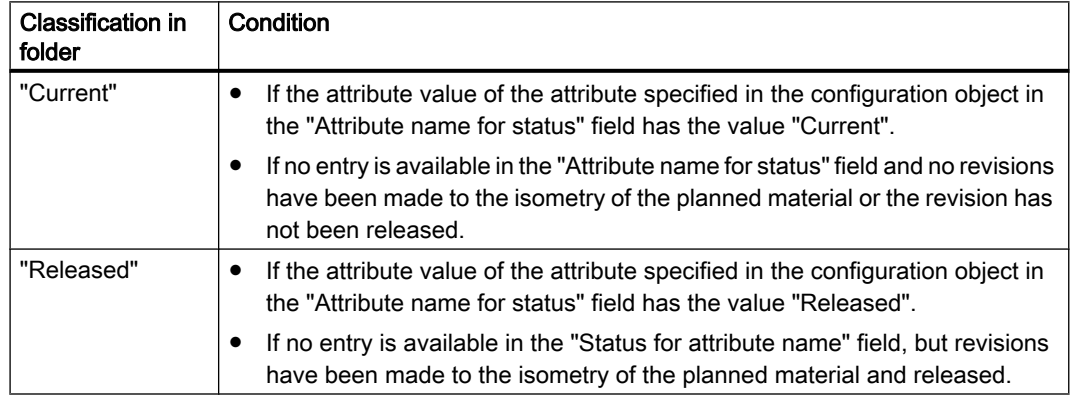

# How the folder collection point works

If you collect material, a "Current" or "Released" folder is created under the superior folder collection point. The MTO objects are created in these folders.

All objects under the folder collection point are considered during the summation of the quantities.

# Example: Unit as folder collection point

You have dragged the base object of a unit into the "Base object for folder collection point" field.

All units have the folder collection point function in the engineering view.

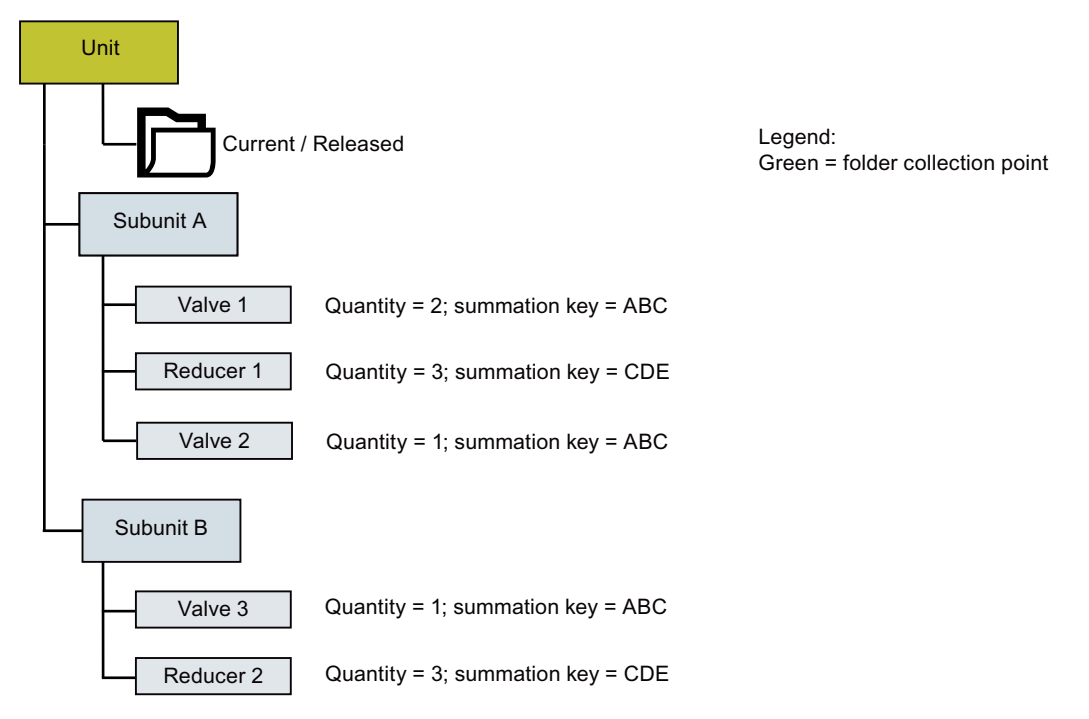

If you collect material at subunit A, a "Current" or "Released" folder containing the MTO objects is created underneath the unit.

Material with the same summation key is merged.

#### MTO objects of subunit A in the "Current" or "Released" folder:

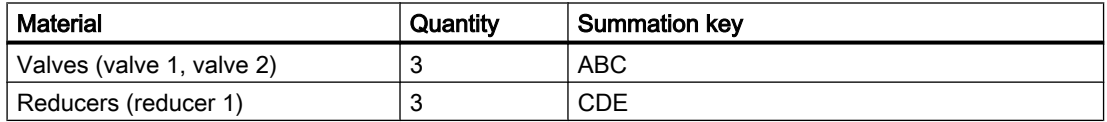

If you subsequently collect material at subunit B, the material with the same summation key of subunit B is merged. However, material is not merged together for subunit A and B.

# MTO objects of subunit A and subunit B in the "Current" or "Released" folder:

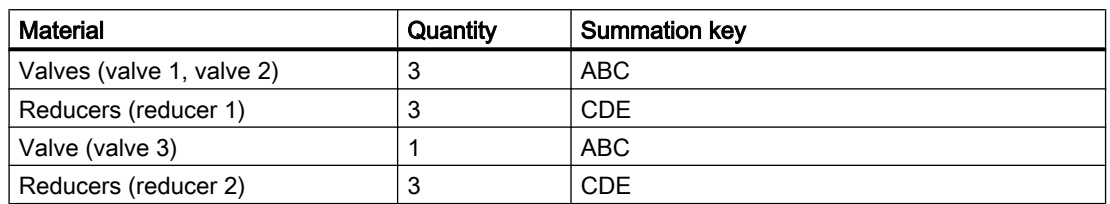

7.1 Preparing the configuration object

# Example: Subunit as folder collection point

You have dragged the base object of a subunit into the "Base object for folder collection point" field.

All subunits have the folder collection point function in the engineering view.

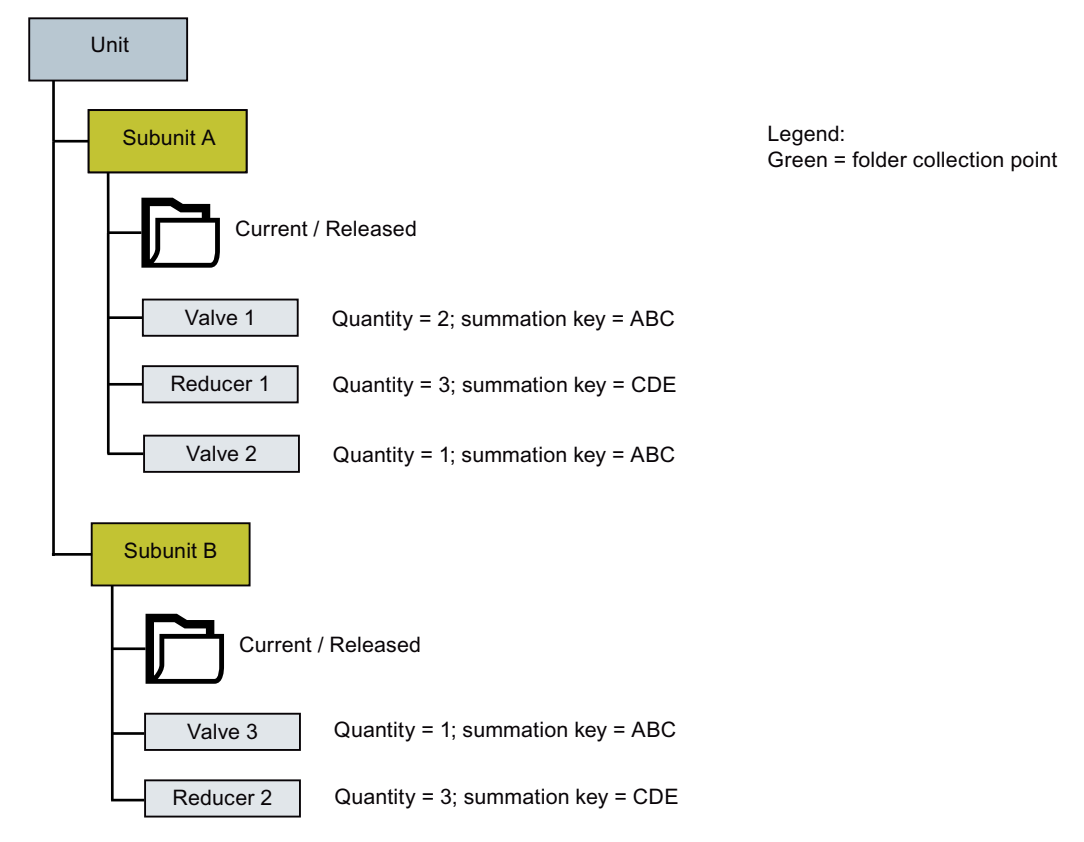

If you collect materials at subunit A, a "Current" or "Released" folder containing the MTO objects is created underneath subunit A.

Material with the same summation key is merged.

#### MTO objects of subunit A in the "Current" or "Released" folder:

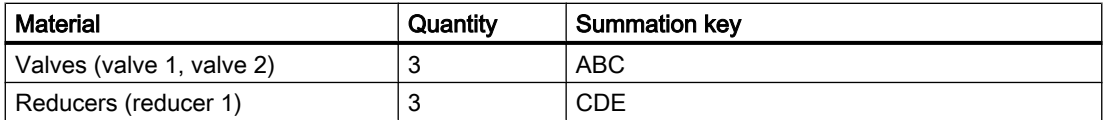

If you subsequently collect material at subunit B, the material with the same summation key is merged under subunit B.

# MTO objects of subunit B in the "Current" or "Released" folder:

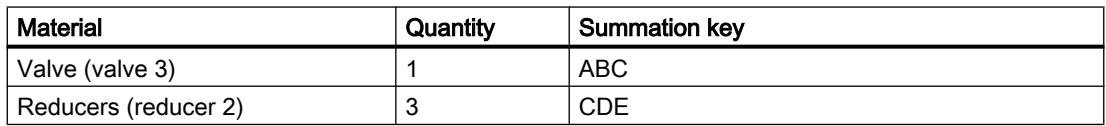

# <span id="page-32-0"></span>7.1.4.2 Defining filters for creation of MTO objects

You can define filters which control the selection of material for creating MTO objects. If no filter is defined, MTO objects are created for all objects below the node for which you have executed the "Collect material" command.

# Procedure

- 1. Open the "Attributes > COMOS MTO" tab in the properties of the configuration object. See also chapter ["COMOS MTO" tab](#page-64-0) (Page [65\)](#page-64-0). Edit the "Object identification" control group.
- 2. Write the nested name of an attribute of the isometry objects in the "Attribute" column.
- 3. In the "Condition" column, write a condition that the attribute must fulfill in order for the condition to be true. Keep in mind the possible operators. See chapter ["COMOS MTO"](#page-64-0)  [tab](#page-64-0) (Page [65](#page-64-0)).

If you choose the "set" or "unset" value, the "Value" column is omitted.

- 4. Write a comparison value in the "Value" column.
- 5. Optional: Define additional filters.

# Result

If the condition of all defined filters for an isometry object is true, an MTO object is created when material is collected.

# 7.1.4.3 Assigning attributes

You can assign attributes of isometry objects to MTO object attributes.

# Procedure

- 1. Open the "Attributes > COMOS MTO" tab in the properties of the configuration object. See also chapter ["COMOS MTO" tab](#page-64-0) (Page [65\)](#page-64-0). Edit the "Attribute list" control group.
- 2. In the "Isometry attribute" column, write the nested name of the attribute whose value is to be transferred to the MTO object.
- 3. In the "MTO attribute" column, write the nested name of the MTO object attribute in which the value is to be entered.

# Result

The value of the attribute in the "Isometry attribute" column is transferred to the attribute in the "MTO attribute" column when material is collected.

<span id="page-33-0"></span>7.1 Preparing the configuration object

# 7.1.4.4 Configuring the creation of the summation key

To create a summation key from the properties of an isometry object, you can define a set of rules. The summation key must identify the object uniquely. This is necessary so that objects that are assumed to be of the same type can be merged to form a single MTO object and the quantities can be added together as early as the collection of planned objects.

# Structure principle of the summation key

#### Option 1: Comparing two values with one another

Possible values:

- Nested Name of attributes
- Script call

Compare "Expression A" with "Expression B" based on the condition.

- If the comparison is true, the summation key receives the value from the "True value" column.
- If the comparison is wrong, the summation key receives the value from the "Wrong value" column.

# Option 2: Using a fixed expression

Write a fixed value with quotation marks in the "Expression A" column. All additional columns are omitted.

The fixed value is used as a summation key.

#### Option 3: Verifying the existence of an attribute

Write the Nested Name of an attribute in the "Expression A" column and the "Set" or "Unset" value in the "Condition" column. The "Expression B" column is omitted.

- If the comparison is true, the summation key receives the value from the "True value" column.
- If the comparison is wrong, the summation key receives the value from the "Wrong value" column.

#### Option 4: Using a variable expression

Possible values:

- Nested Name of attributes
- Script calls

Enter a value only in the "Expression A" column. Only the "Expression A" column is evaluated and used as a summation key.

# <span id="page-34-0"></span>Procedure

To configure the setting of the summation key, follow these steps:

- 1. Open the "Attributes > COMOS MTO" tab in the properties of the configuration object. Edit the "Summation key" control group.
- 2. Create entries in the "Summation key" control group. In doing so, observe the structure principle of the summation key. Keep in mind which values are allowed. See also chapter ["COMOS MTO" tab](#page-64-0) (Page [65\)](#page-64-0).

# Examples of entries in the "Summation key" control group

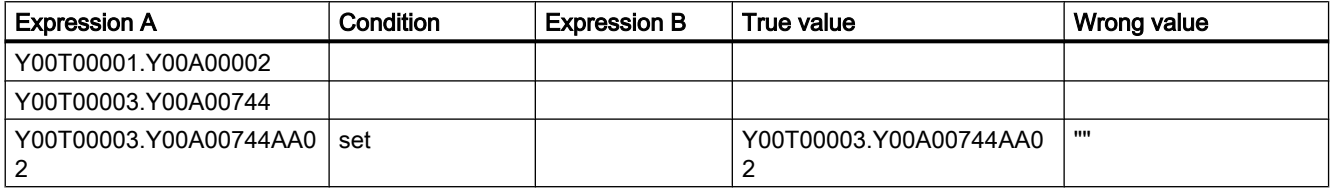

#### Explanation of the example entries

Summation key = component type + nominal diameter  $1 +$  nominal diameter  $2$  (if available) Example of a summation key: REDU10080

# Effect of the example entries

When material is collected, all reducers with the same nominal diameters are merged to form a single MTO object and their quantities are added together.

# 7.1.4.5 Defining a reference value for establishing quantities

You can define whether the material quantity is to be determined using the number of parts or the length.

- If you do not enter anything in this table, the number of parts of all pipes is added together.
- If you define conditions, the values of the attribute you have specified in the "Attribute" column are added together for all objects.

You can define several conditions. If a condition is not fulfilled, the subsequent ones are checked. If none of the conditions are fulfilled, the pipe is not included in the quantity.

- 1. Open the "Attributes > COMOS MTO" tab in the properties of the configuration object. Edit the "Quantities" control group.
- 2. Enter a value in the "Expression" column.
- 3. Enter an operand in the "Condition" column. The operand compares the expression with the value.

<span id="page-35-0"></span>7.1 Preparing the configuration object

- 4. Enter a comparison value in the "Value" column.
- 5. Enter the Nested Name of an attribute in the "Attribute" column. The value of the attribute is read out and added to the values of other objects. The sum of these values gives the total quantity. The attribute must contain the length of the pipe.

#### Result

When the quantities are calculated, the values of the attribute in the "Value" column are added.

# See also

["COMOS MTO" tab](#page-64-0) (Page [65](#page-64-0))

# 7.1.5 Configuring a CSV import

You can specify at which engineering objects the "MTO > CSV import" is to be available. If no base object is specified here, the command is available at all objects.

# Procedure

- 1. Open the "Attributes > CSV import" tab in the properties of the configuration object.
- 2. Navigate to a base object with the "MTO > CSV import" command available in the context menu of its engineering objects.
- 3. Drag&drop the object to the "Base object for starting the CSV import" field.

# 7.1.6 Configuring MTO creation from P&ID data

# 7.1.6.1 Configuring the principles for MTO creation from P&ID data

- 1. Open the "Attributes > MTO estimation" tab in the properties of the configuration object. See also chapter ["MTO estimation" tab](#page-66-0) (Page [67](#page-66-0)).
- 2. Navigate to the base object for pipes. Default: "@30 > M00 > A50| > A10 > A40| > A10 > A10"
- 3. Drag&drop the object to the "Base object for pipes" field.
- 4. Navigate to the following base object: "@30 > M28 > A10 > A20 > A10 MTO object for estimation material"
- 5. Drag&drop the object to the "Base object for MTO objects" field.
6. Enter the nested name of the attribute that specifies the main nominal diameter at P&ID objects.

Standard: "Y00T00003.Y00A00744"

The value is applied in the properties of the MTO object.

7. Enter the nested name of the attribute that specifies the outlet nominal diameter at P&ID objects. Standard: "Y00T00003.Y00A00744AA02"

The value is applied in the properties of the MTO object.

## 7.1.6.2 Defining filters for creation of MTO objects

You can define filters which control the selection of material for creating MTO objects. If no filter is defined, MTO objects are created for all objects below the node under which you collect material.

## **Procedure**

- 1. Open the "Attributes > MTO estimation" tab in the properties of the configuration object. Edit the "Object identification" control group. See also chapter ["MTO estimation" tab](#page-66-0) (Page [67](#page-66-0)).
- 2. Write the nested name of an attribute of the P&ID objects in the "Attribute" column.
- 3. Write an operator in the "Condition" column. Permitted operators: See chapter ["MTO estimation" tab](#page-66-0) (Page [67\)](#page-66-0). If you choose the "set" or "unset" value, the "Value" column is omitted.
- 4. Write a comparison value in the "Value" column.
- 5. Optional: Define additional filters.

## **Result**

If the condition of all defined filters for a P&ID object is true, an MTO object is created when the material is collected.

## 7.1.6.3 Assigning attributes

You can assign attributes of P&ID objects to MTO object attributes.

## Procedure

- 1. Open the "Attributes > MTO estimation" tab in the properties of the configuration object. See also chapter ["MTO estimation" tab](#page-66-0) (Page [67](#page-66-0)). Edit the "Attribute list" control group.
- 2. In the "P&ID attribute" column, write the nested name of the attribute whose value is to be transferred to the MTO object.
- 3. In the "MTO attribute" column, write the nested name of the MTO object attribute in which the value is to be entered.

## <span id="page-37-0"></span>Result

The value of the attribute in the "P&ID attribute" column is transferred to the attribute in the "MTO attribute" column when material is collected.

## 7.1.6.4 Configuring the creation of the summation key

To create a summation key from the properties of an isometry object, you define a set of rules. The summation key must identify the object uniquely. This is necessary so that objects that are assumed to be of the same type can be merged to form a single MTO object and the quantities can be totaled already when collecting planned objects.

## Structure principle of the summation key

See chapter [Configuring the creation of the summation key](#page-33-0) (Page [34\)](#page-33-0).

## Procedure

- 1. Open the "Attributes > MTO estimation" tab in the properties of the configuration object.
- 2. Create entries in the "Summation key" control group. In doing so, observe the structure principle of the summation key. See also chapter [Configuring the creation of the summation](#page-33-0)  [key](#page-33-0) (Page [34\)](#page-33-0). Every row of the table is evaluated and forms a partial key.

Keep in mind which values are allowed. See also chapter ["MTO estimation" tab](#page-66-0) (Page [67](#page-66-0)).

## 7.1.6.5 Defining rules for estimating flanges

You can define rules that enable COMOS to include flanges in the estimation for specific P&ID objects.

## Procedure

- 1. Open the "Attributes > MTO estimation" tab in the properties of the configuration object. Edit the "Conditions for flange estimation" control group. See also chapter ["MTO estimation" tab](#page-66-0) (Page [67](#page-66-0)).
- 2. In the "Expression" column, write an expression whose value is to be queried. The value is compared with the entry in the "Value " column.
- 3. Write an operand in the "Condition" column.
- 4. Write a comparison value in the "Value" column.

## <span id="page-38-0"></span>Example

Compare an attribute value with a value specified in this table.

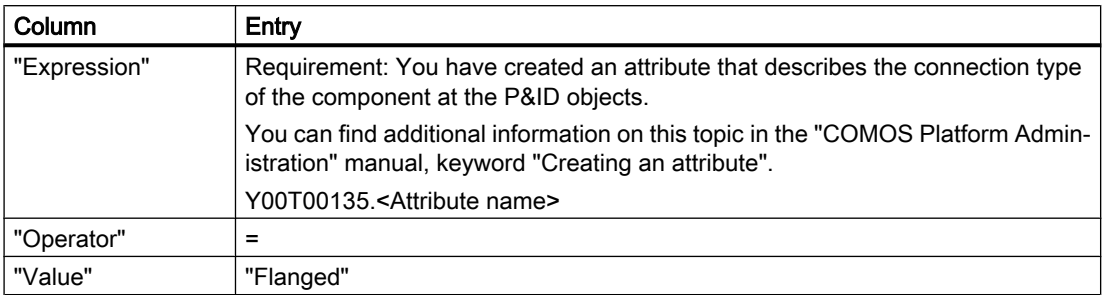

## Result

If a query yields the value "true", a flange is estimated for the P&ID object.

## 7.1.7 Configuring settings for MTO documents

## 7.1.7.1 Configuring general settings

## Procedure

- 1. Open the "Attributes > MTO documents" tab in the properties of the configuration object. See also chapter ["MTO documents" tab](#page-69-0) (Page [70\)](#page-69-0). Edit the "General settings" control group.
- 2. In the "Name for MTO document package" field, enter how the name of a new document package is to be be constructed.

## Example:

"PM." + Text(1) + "-" + Filter(1) + "-" + group

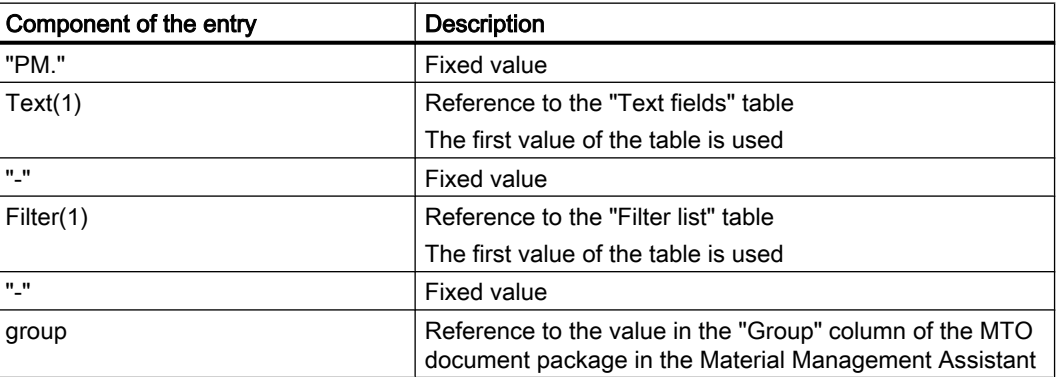

The index of a package is automatically added at the end of the name.

This results in the following names for MTO document packages: "PM.L10-B1-1", "PM.L10- B1-2", "PM.L10-B1-3", etc.

3. In the "Document key" field, enter how the document key of a new document is to be constructed.

#### Example:

"MTO-" + Text(1) + "-" + Text(1)

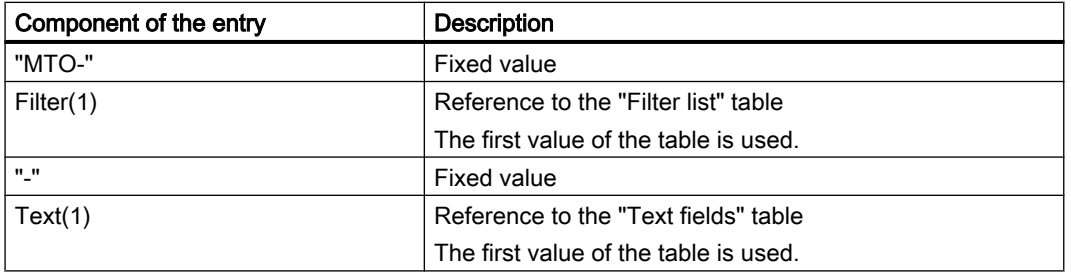

This example results in the following entry In the "Document key" field on the "Material Management Assistant > MTO Documents" tab: "MTO-B1-L10"

- 4. Enter an expression in the "User context" field. If you call the "Material Management Assistant" from the Navigator via the context menu, the user context is evaluated depending on the selected object. The user context is appended to each document process. Effect:
	- The "Documents" tab displays only the document processes which have the same user context as that determined at the object in the Navigator.
	- The "MPR documents" tab displays only those MTO keys of the documents which have the same user context as that determined at the object in the Navigator.

**Example:** If the user context is owner.name, only those documents which have the name of the selected object in the Navigator as user context are displayed.

- 5. Navigate to a base object with the "MTO > Create MTO document" command available in the context menu of its engineering objects.
- 6. Drag&drop the object to the "Base object for creating MTO documents" field.

## 7.1.7.2 Defining authorization for users

## **Procedure**

- 1. Open the "Attributes > MTO documents" tab in the properties of the configuration object. See also chapter ["MTO documents" tab](#page-69-0) (Page [70\)](#page-69-0). Edit the "Settings for authorization" control group.
- 2. Activate the options of the functionalities you want to unlock for the user in the "Material Management Assistant".

## <span id="page-40-0"></span>7.1.7.3 Configuring the creation of MTO documents

Set up which MTO documents are to be part of a document package.

#### **Note**

#### Specify at least one document

Enter data for at least one document. One line is provided for each document.

#### Procedure

- 1. Open the "Attributes > MTO documents" tab in the properties of the configuration object. See also chapter ["MTO documents" tab](#page-69-0) (Page [70\)](#page-69-0). Edit the "Documents" control group.
- 2. In the "Master" column, select whether or not the document is to be a master document. A master document must exist for each document package.
- 3. Enter a name in the "Name" column to identify the document internally. The name must be clear.

Example: "Doc1"

- 4. Enter the name of the document as it is to be displayed in the "Material Management Assistant" in the "Document Name" column. If several package groups are specified, one name can be used for several package groups. Example: "CoverSheet"
- 5. Optional: Enter the label and the description.
- 6. Enter the name of a report template in the "Report" column. You can find suitable report templates on the "Base objects" tab in the Navigator under the following node: "@30 > M28 > A80 Documents".
- 7. Enter a number for the package index in the "Package group" column. All documents with the same package index are filed in the same package group. Example: "1" or "2"
- 8. In the "XML" column, specify whether an XML file containing material data is to be created for the MTO document.
- 9. Confirm your entries.

## Example

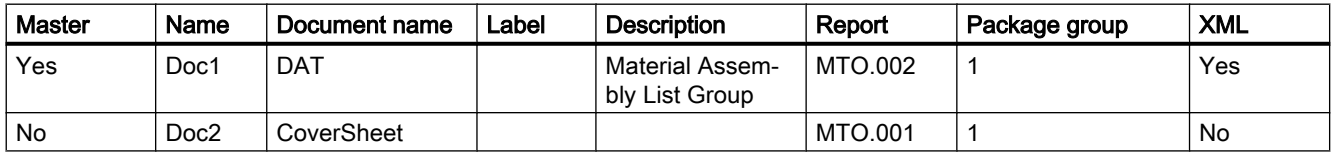

## 7.1.7.4 Configuring filters for objects in MTO documents

You can set which objects are to be displayed within the material lists in MTO documents.

## <span id="page-41-0"></span>**Procedure**

- 1. Open the "Attributes > MTO documents" tab in the properties of the configuration object. Edit the "Filter" control group.
- 2. Enter the MTO document for which the filter is defined in the "Document" column. Use the name that you have entered in the "Name" column in the "Documents" control group. See also chapter [Configuring the creation of MTO documents](#page-40-0) (Page [41\)](#page-40-0).
- 3. Enter the name of a column in the material lists in "Column". The filter will be used for this column of the material lists.
- 4. Enter an operator in the "Condition" column.
- 5. Optional: Enter a script call or the nested name of an attribute in the "Value" column. If you do not enter a value, the user enters the value in the "Material Management Assistant" on the "MTO documents" tab. If you enter a value: If the user starts to create MTO documents via the context menu of an object in the Navigator, the value is evaluated and transferred to the "Material Management Assistant".

## 7.1.7.5 Assigning material lists

Specify the material lists on which the creation of MTO documents is based.

## Requirement

You have created material lists for estimated material, planned material, and released material. See chapter [Creating material lists](#page-46-0) (Page [47\)](#page-46-0).

## Procedure

- 1. Open the "Attributes > MTO documents" tab in the properties of the configuration object. Edit the "Material list" control group.
- 2. Select a material list on the "Units" tab in the Navigator.
- 3. Drag&drop this into the appropriate edit field of the "Material list" control group.
- 4. Repeat these steps for the remaining material lists.

## 7.1.7.6 Configuring the grouping of documents

You can have the display of MTO documents grouped by a column of the material list.

#### Procedure

- 1. Open the "Attributes > MTO documents" tab in the properties of the configuration object. Edit the "Grouping" control group.
- 2. Enter the name in the "Documents" column to identify the document internally. The value must be identical to one of the names in the "Documents" control group in the "Name" column.
- 3. In "Column", enter the name of a column within the material list according to which the display mode in the MTO documents is to be grouped.
- 4. Enter the hierarchy level for the grouping in the "Level" column.

This must be consecutively numbered for each document level.

#### Example:

Level 1 stands for the first grouping, level 2 for a subgroup of the first grouping, etc. For a first document (Doc1), the elements to be listed are grouped first by "TechnoCode". Within this grouping, they are also grouped by "PipeName".

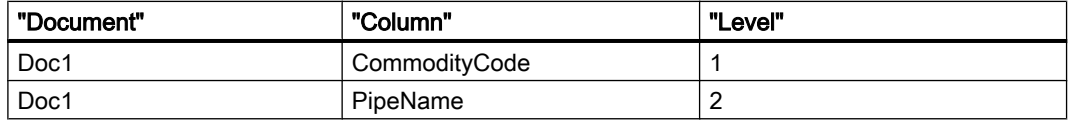

## 7.1.7.7 Editing text fields of MTO documents

You can define the fields to be displayed on the specified documents. For instance, you could enter the author.

## Procedure

- 1. Open the "Attributes > MTO documents" tab in the properties of the configuration object. Edit the "Text fields" control group.
- 2. In the "Document" column, enter the MTO document on which the text fields are to be displayed. Use the name that you have entered in the "Name" column in the "Documents" control group.
- 3. Enter the name that is to be displayed for the text field in the "Field" column.
- 4. Optional: Enter the content of the text field in the "Value" column. If you do not enter a value, the user enters the value in the "Material Management Assistant" on the "MTO documents" tab. If you enter a value, the value is evaluated and transferred to the "Material Management Assistant".
- 5. Confirm your entries.

## 7.1.8 Configuring orders

## 7.1.8.1 Configuring general settings

"MPR document" is used as a synonym for order lists.

## **Procedure**

- 1. Open the "Attributes > Orders" tab in the properties of the configuration object. Edit the "General settings" control group.
- 2. In the "MPR package name" field, enter how the name of a new MPR package is to be constructed.

See chapter [Configuring general settings](#page-38-0) (Page [39](#page-38-0)).

3. In the "Document key" field, enter how the document key of a new document is to be constructed.

See chapter [Configuring general settings](#page-38-0) (Page [39](#page-38-0)).

- 4. In the "Summation column" field, enter the name of a column in the material list from which basic material is to be added up and merged. Example: Order no.
- 5. Complete the "MPR package ID" field. The MRP package ID is constructed like the document key. See chapter [Configuring](#page-38-0)  [general settings](#page-38-0) (Page [39\)](#page-38-0). This entry forms the name of the MPR documents.
- 6. In order to allow users to revise the MPR documents, activate the "Allow revision" option.
- 7. Confirm your entries.

## 7.1.8.2 Configuring the creation of MPR documents

Set up which MPR documents are to be part of an MPR document package.

#### Note

#### Specify at least one document

Enter data for at least one document. One line is provided for each document.

#### Note

#### Create at least one XML file

Create an XML file for at least one document of an MPR document package.

## Procedure

- 1. Open the "Attributes > Orders" tab in the properties of the configuration object. Edit the "Documents" control group.
- 2. Additional steps: See chapter [Configuring the creation of MTO documents](#page-40-0) (Page [41\)](#page-40-0).

## 7.1.8.3 Creating additional columns for MPR documents

You can expand the table of documents to be ordered on the "MPR Documents" tab in the "Material Management Assistant" by any number of columns.

## Procedure

- 1. Open the "Attributes > Orders" tab in the properties of the configuration object. Edit the "Additional columns" control group.
- 2. In "Column name", enter the name of the column that you wish to create.
	- To create a column that adopts the values of a column from the material list, write the column name here exactly as it is entered in the material list.
	- To create an empty column, enter any column name.
- 3. In the "Editable" column, specify whether the column is to be enabled for editing by the user.
	- Value "No": Column cannot be edited.
	- Value "Yes": Column can be edited.
- 4. In the "Quantity relevant" column, enter whether the contents of the column are to be taken into consideration when the material is calculated.
	- Value "No": Material quantity is ignored.
	- Value "Yes": Material quantity is taken into consideration.

If the user enters a positive value in the column created in the "Material Management Assistant", it is added to the material quantity.

If the user enters a negative value in the column created in the "Material Management Assistant", it is subtracted from the material quantity.

## 7.1.8.4 Editing text fields of MTO documents

You can define the fields to be displayed on an MPR document. For instance, you could enter the author.

## Procedure

- 1. Open the "Attributes > Orders" tab in the properties of the configuration object. Edit the "Text fields" control group.
- 2. Enter the name that is to be displayed for the text field in the "Name" column. Example: "Author"
- 3. Optional: Enter the content of the text field in the "Value" column. If you do not enter a value, the user enters the value in the "Material Management Assistant" on the "MPR documents" tab. If you enter a value, the value is evaluated and transferred to the "Material Management Assistant".
- 4. Confirm your entries.

## 7.1.9 Configuring delta documents

#### **Prerequisite**

You have created a report for delta documents in the engineering view. Base object: "@30 > M28 > A80 > MTO.004 MTO delta list"

## Procedure

- 1. Open the "Attributes > Delta documents" tab in the properties of the configuration object.
- 2. Drag&drop the delta list from the "Units" tab to the "Report for delta documents" field.
- 3. In the "CSV separator" field, enter the character used as a separator in CSV files.
- 4. In the "Export folder" field, specify the folder to which delta documents are to be exported by default when they are created.

## 7.1.10 Configuring manual estimation of P&ID data

Only the components that were extracted from the P&ID are listed on the "PID estimation" tab. However, you can also add parts that are not listed on the P&ID during manual estimation.

Example: Elbows

## Procedure

- 1. In the "Standard GTypes" control group, enter the component types that are to be displayed to the user on the "Manual estimation" tab during manual estimation. See also chapter ["Assigning further components](#page-13-0) (Page [14\)](#page-13-0)".
- 2. To call a component type from a standard table, click in an empty field. The standard table contains the stored component types. Example: "ELBO – fitting elbow" or "Tube – implied tube". Optional: To distinguish between component types of COMOS and PDMS, change the standard table of the component types.
	- For PDMS pipe specs: "Y10 > M23 > A10 > Y10M23N00002 GTYPE"
	- For COMOS pipe specs: "Y10 > M23 > A10 > Y10M23N00001 Function code"

The user can view additional selectable manufacturer devices on the "Manual estimation" tab.

- 3. In the "Additional columns" control group, define additional columns that are also to be displayed on the "PID estimation" tab. The information displayed in the columns is purely informative and always refers to the component in the pipe spec. The file extension here is either a script call or an attribute name.
- 4. Enter a column name.
- <span id="page-46-0"></span>5. Enter an attribute name or a script call in the "Expression" column. Example: "Owner.Owner.Name". This evaluates 2 levels of the owner and states the name of the upper owner.
- 6. Enter the width of the column in pixels. Example: "100"

## 7.2 Material lists

## 7.2.1 Types of material lists

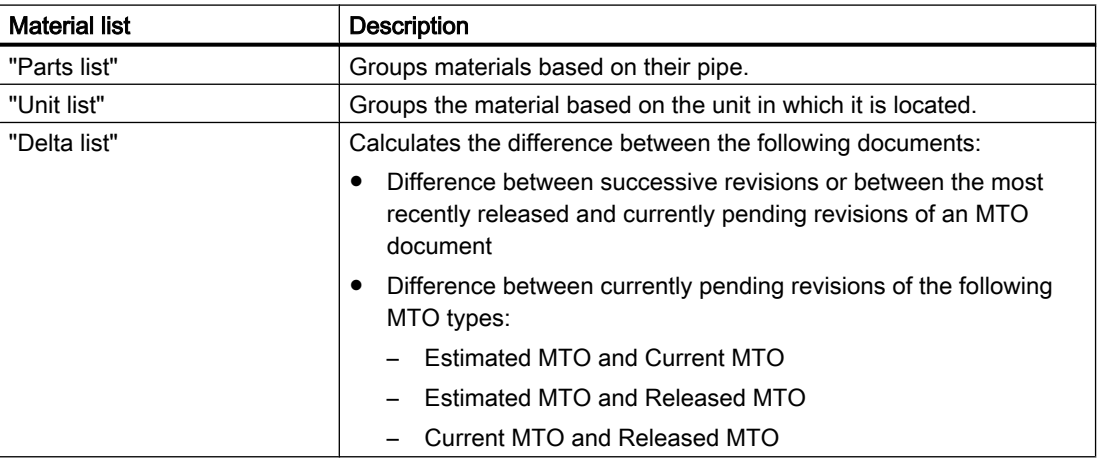

## 7.2.2 Creating material lists

Material lists form the basis for creating MTO documents. Material lists contain all data that will be transferred to the MTO documents on the basis of filters. You may create a material list for each MTO level.

## Procedure

- 1. In the Navigator, select the following object in the base data: "@20 > A70 > Y20 > M28 MTO (Material Management)". Below this object, you will find predefined material lists for the different MTO levels.
- 2. Drag&drop a material list to the engineering project.
- 3. You have the option of adding one or more columns to the material list. Do not delete any of the predefined columns.
- 4. Save the material list.

7.3 Configuring the display of the quantity data delta between revision

- 5. Open the "Attributes > MTO documents" tab of the configuration object.
- 6. Drag&drop the material list you have created from the Navigator to the corresponding field of the "Material lists" control group.

#### Result

When you select the corresponding entry from the "MTO level" list on the "MTO documents" tab of the "Material Management Assistant", material is taken from the material list that you have created and linked.

## See also

[Types of material lists](#page-46-0) (Page [47\)](#page-46-0)

[Assigning material lists](#page-41-0) (Page [42\)](#page-41-0)

## 7.3 Configuring the display of the quantity data delta between revision

You can check if the quantity data for the current revision of an MTO document has changed by comparing it against a revision that has already been released. To have the deviations in an MTO document displayed, edit the report template of the MTO document in the base project.

#### Procedure

- 1. In the base project, define two new columns in the "MTOContent" and "MTOTitle" sub reports:
	- Column for the delta values: The deviating quantity in the MTO document is specified here.
	- Column for the status: In the MTO document, it is specified here whether a material group has been added or removed or whether there was no change.
- 2. Specify how these values are to be determined in the script in the report template of the MTO document.

#### Example:

```
Dim DeltaValue
Dim DeltaStatus
DeltaValue = CurrentItem.GetAttributeValue("DeltaValue")
DeltaStatus = CurrentItem.GetAttributeValue("DeltaStatus")
```
#### **Result**

If you execute a revision, the columns containing the corresponding information are additionally output in the MTO document.

# 7.4 Creating and managing the MTO set of rules

Sets of rules are needed to automatically calculate additions for the estimated quantities. The selection of the appropriate rules for a component is based on the properties of the component. These properties include the number of parts, the nominal diameter, and the type.

Sets of rules can be created or managed in the standard tables.

## Procedure

To create an MTO set of rules, proceed as follows:

- 1. Select the menu command "Administrator > Base data > Standard tables".
- 2. Activate the "Base" option.
- 3. To edit the MTO rulesets, open the following object: "Y10 > M28 > A10 > A10 > Y10M28N00002 MTO ruleset".

The table entries have the following meanings:

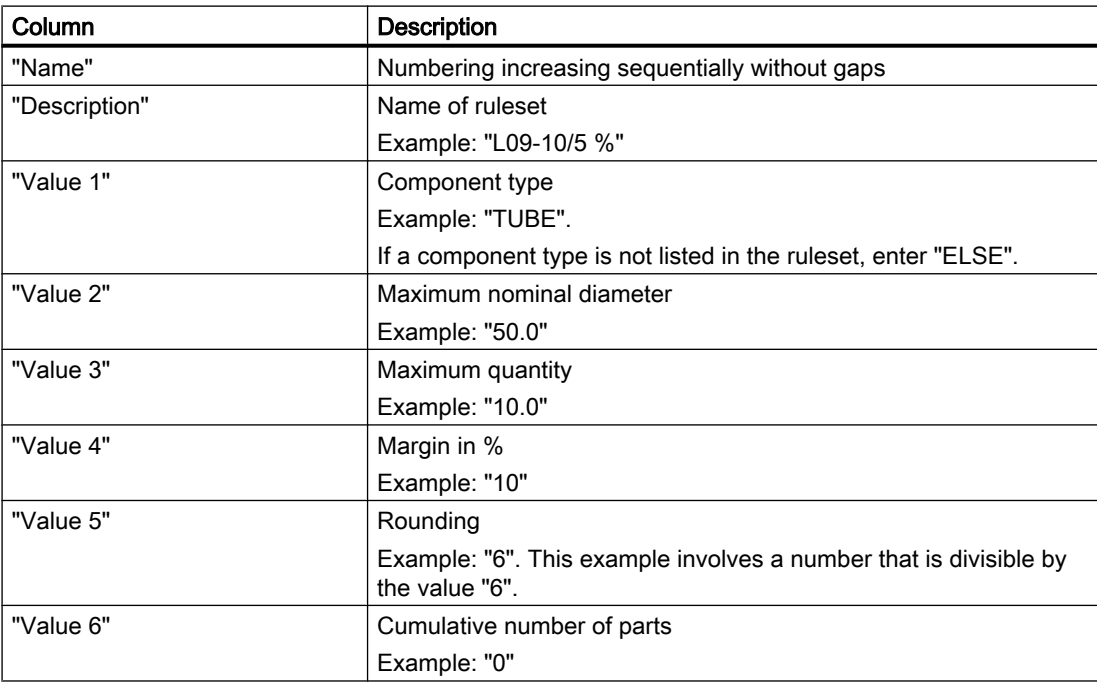

## Example

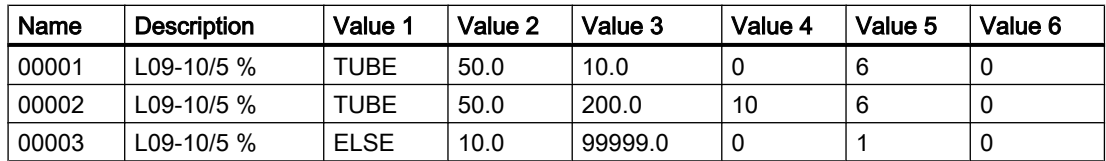

During MPR document creation, the user selects the name of a set of rules. The rule from the list described here is applied to the component and its number of parts.

7.5 Configuring a CSV import

A percentage margin is calculated and then rounded to a value divisible by a specified number. In addition, a supplementary margin is added. The result represents the margin for a component.

# 7.5 Configuring a CSV import

## 7.5.1 Structure of a CSV file

To import CSV files, they must have the following structure. The separator between the individual entries in the CSV file must be a semicolon.

#### Example

This is a representation of the CSV file in Microsoft Excel.

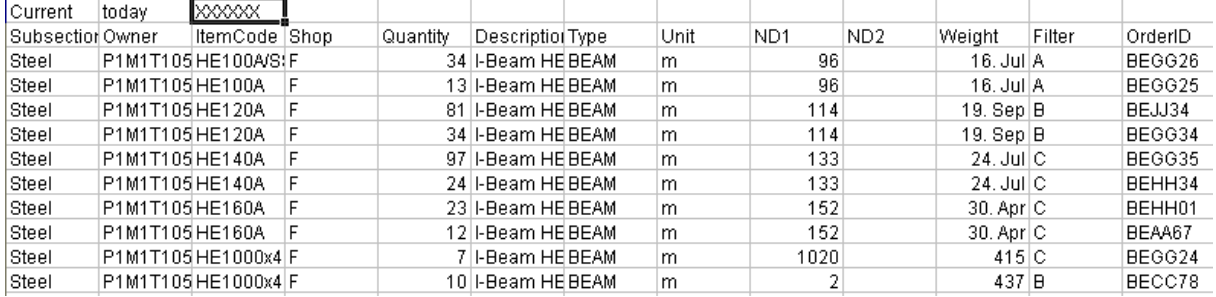

## Row 1

This row contains settings which it is mandatory to make.

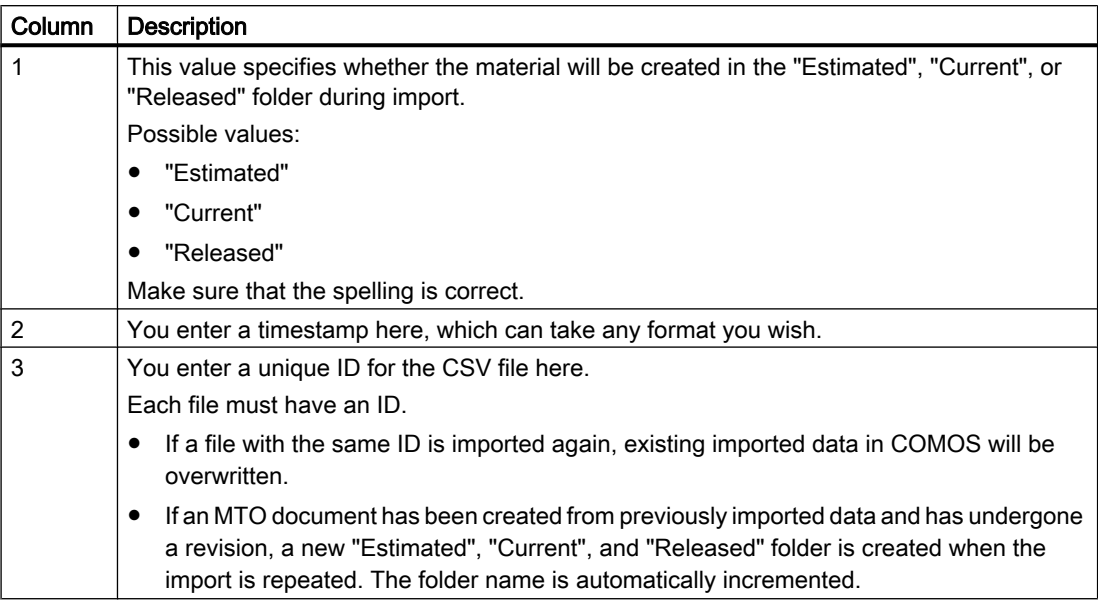

## Row 2

This row contains the column headers for the table which describes the material. Please note that the names of the columns are case-sensitive; if the spelling and case do not exactly match the original, errors will occur during the import.

Mandatory columns:

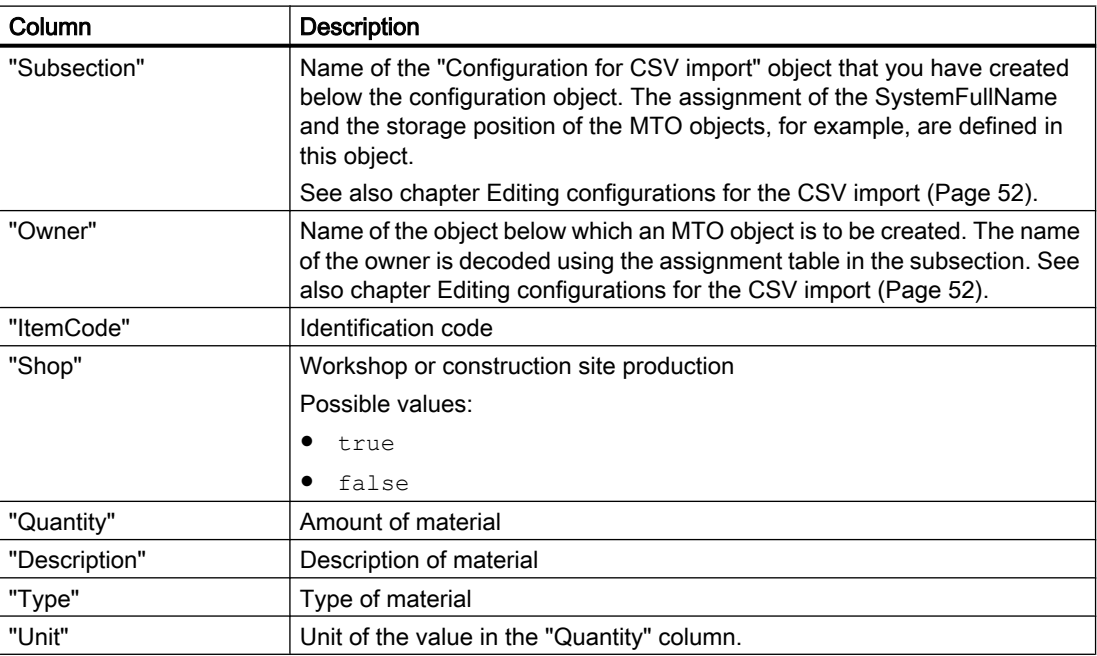

Optional columns:

#### <span id="page-51-0"></span>7.5 Configuring a CSV import

You can create as many other columns as you wish. The header of every additional column must contain the exact name of an attribute which is already available at the base object of the MTO object and whose value you want to enter via the CSV import.

## Row 3 - n

The material being imported is described here. Each row corresponds to one component.

## 7.5.2 Editing configurations for the CSV import

Configurations for the CSV import are objects that are used to provide various settings for the CSV import. They have the following purposes:

- Derivation of the path where an MTO object is to be created from the name of the owner specified in the "Owner" column in the CSV file.
- Completion of the owner structure of the MTO object corresponding to the information in the "Owner" column.
- Creation of the MTO object.

## Procedure

- 1. Create a "Configuration for CSV import" object using the context menu below the configuration object.
- 2. Open the "Attributes > General settings" tab. See also chapter ["Configuration for CSV](#page-57-0)  [import" object](#page-57-0) (Page [58\)](#page-57-0).
- 3. Drag&drop a base object to the "Base object for revision folder" field. See also chapter [Configuring folders](#page-27-0) (Page [28\)](#page-27-0).
- 4. Drag&drop the following base object to the "Base object for MTO objects" field: "@30 > M28 > A10 > A20 > A20 MTO object for engineering/released MTO"
- 5. Enter the required settings in the "Name mapping for MTO owner" table. See also chapters ["Configuration for CSV import" object](#page-57-0) (Page [58](#page-57-0)) and Algorithm for generating a COMOS path name (Page 52).

## 7.5.3 Algorithm for generating a COMOS path name

#### Introduction

The path to the MTO object to be created is determined as follows:

- COMOS beaks down the information in the "Owner" column of the CSV file into its name part using the "Name mapping for revision folder" table for the "Configuration for CSV import" object.
- From the name parts, the interface derives the path to the correct node in the tree structure where an MTO object is to be created.

See also chapter ["Configuration for CSV import" object](#page-57-0) (Page [58](#page-57-0)).

## Algorithm

The following steps are performed when executing the mapping table:

COMOS extracts the SystemFullname from the information in the "Owner" column. The interface processes the individual mapping entries, starting with the one on the far left.

- First name part: COMOS evaluates the start index and the number of characters of the associated mapping entry.
- Last name part: The mapping entry on the right is evaluated.
- Next to last name part: The second mapping entry from the right is evaluated. And so on.

The following algorithm is executed for each mapping entry:

- 1. COMOS checks what is entered in the "Data item" row:
	- Name of a String Parameter: A corresponding COMOS node does not exist for the name part. Continue with step 2.
	- Name or label of a COMOS object: If there is one: The prefix and postfix are removed from the part of the name. The remainder of the string represents the name or the label of an MTO object. It is copied to the path list.
	- Nothing entered: COMOS continues with step 2.
- 2. If the "Data item" row is empty or contains a String Parameter, a check is made whether the "Fixed name" row has been configured:
	- "Fixed name" not set: The processing of the mapping table is aborted for the object.
	- "Fixed name" set: The entered or resulting string is written to the path list.

Once all mapping entries have been processed, the sequence of the entries in the path list is reversed.

## Result

- The string entered in the path list produces the path to the MTO object to be created.
- If the object does not exist, the mapping table returns all information needed to create it. The name part of the last mapping entry is written to the "Name" property of the COMOS object.
- If the owner structure of the object you are looking for is incomplete: The mapping table provides all information needed to complete the owner structure, provided that a base object has been specified for every hierarchy level.

Administration

7.5 Configuring a CSV import

# References and the set of the set of the set of the set of the set of the set of the set of the set of the set of the set of the set of the set of the set of the set of the set of the set of the set of the set of the set o

## 8.1 exportMTO file

The "exportMTO" file must meet the following conditions:

- A value must be available for at least the <elementRef> or <elementName> nodes.
- All the nodes listed in the example must be available.

#### **Note**

#### Pay attention the file name

In order for the file to be recognized, it must be named as follows:

exportMTO\_<YYMMDD>\_<HHMMSS>.xml

#### Example

```
<headerBlock>
     <batchData>
             <batchDataName>Date</ batchDataName >
             <batchDataValue>July 14, 2011</ batchDataValue >
     </batchData>
 …
     <batchData>
             <batchDataName>User</ batchDataName >
             <batchDataValue>a_user1</ batchDataValue >
     </batchData>
</headerBlock>
<dataBlock>
     <pipeData>
             <comosStatus>0</comosStatus>
             <elementRef>17385/44062</elementRef>
             <elementName>/P1M1T1/Z003</elementName>
             <comosUID>A2N66274WE</comosUID>
             <curRelStat>R</curRelStat>
             <materialFile>
                 D:\MTOExport\MaterialFiles\_P1M1T1_Z003_material.txt
             </materialFile>
            <revision>ABC</revision>
             <pdmsStatus>0</pdmsStatus>
     </pipeData>
 …
     <pipeData>
 …
     </pipeData>
</dataBlock>
```
## References

8.1 exportMTO file

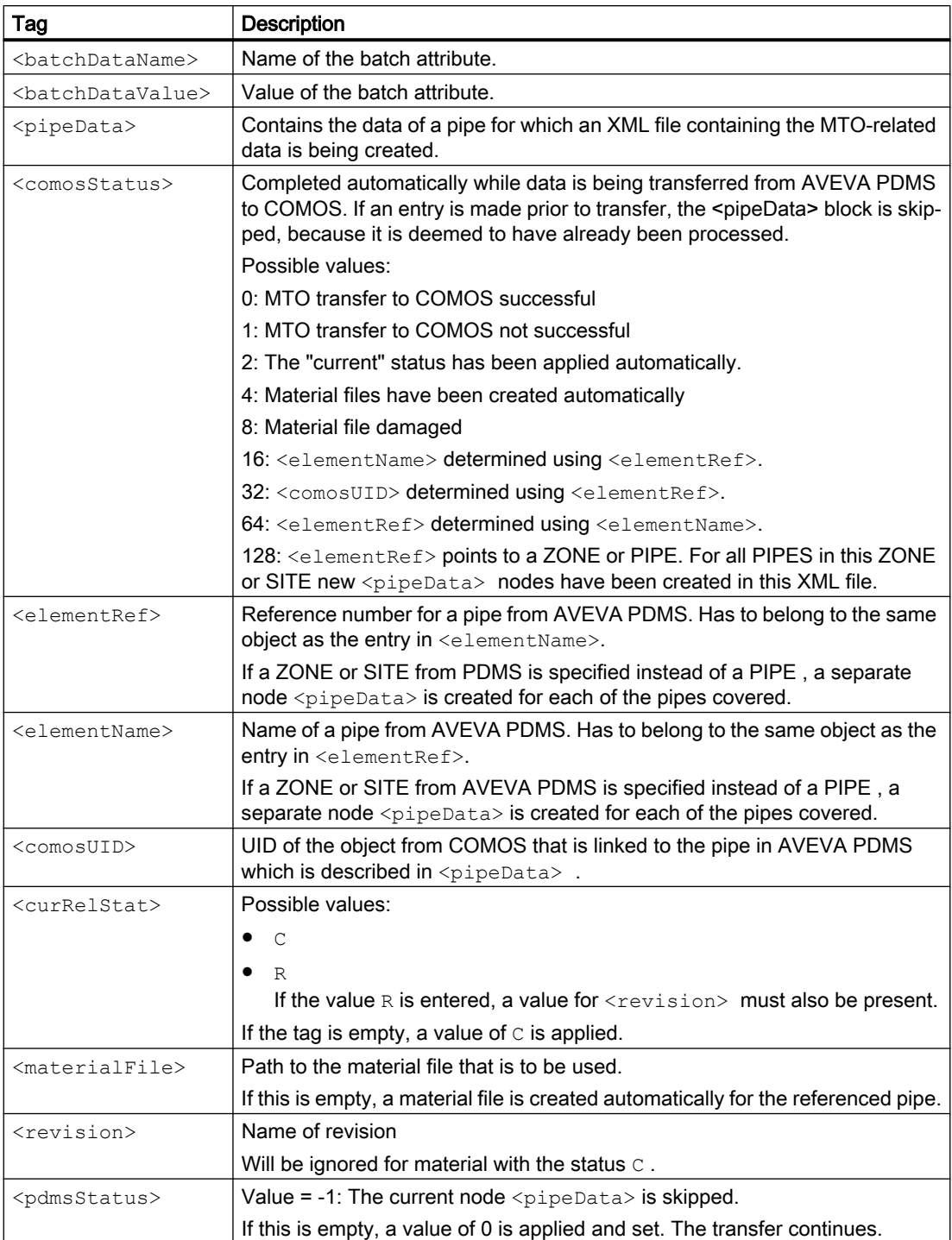

# 8.2 MTOExportSettings.dat

## MTO transfer

The paths relevant for the MTO transfer are specified in this file. The path to the file must be specified in an INI file which you have created. You can find additional information on this topic in the "3D Integration Administration" manual, keyword "INI file".

#### Note

Do not change the structure of the file. Change only the values.

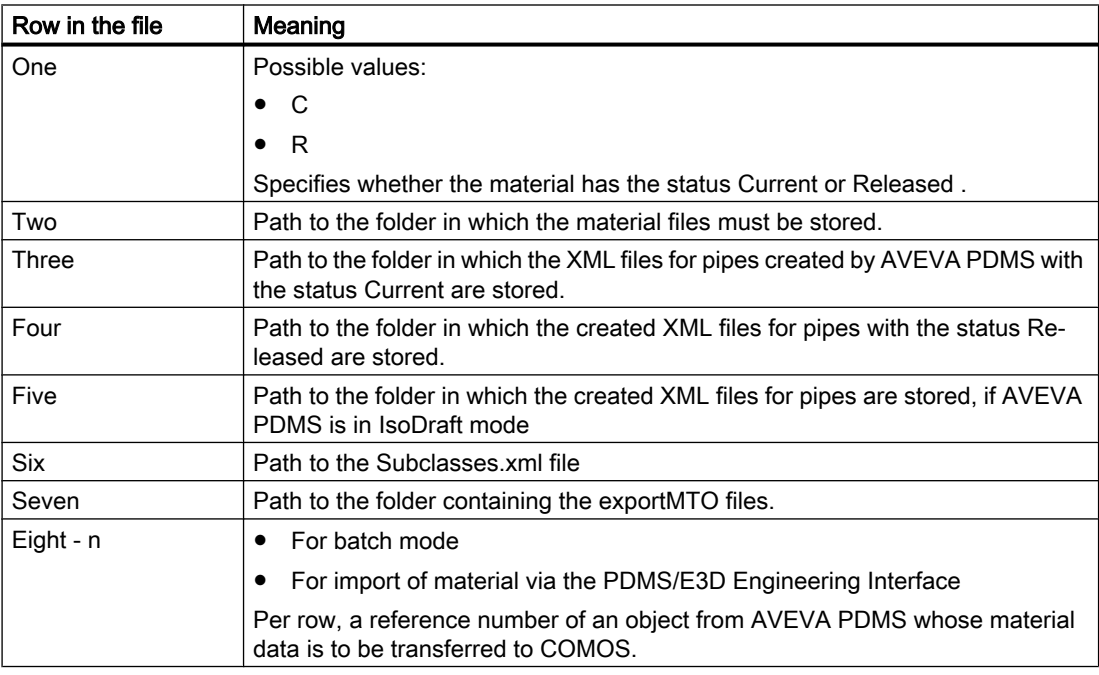

## Example

R

D:\MTOExport\MaterialFiles

D:\MTOExport\CurrentMTO

D:\MTOExport\Released

D:\MTOExport\Iso

C:\ComosTemp\Configuration\Subclasses.xml

- =17385/63908
- =17385/42975
- =17385/44001

<span id="page-57-0"></span>8.3 User interface reference

# 8.3 User interface reference

## 8.3.1 "Estimated" tab

When you call the "Plugins > Basic > Material Management Assistant" menu command, the following control elements are available on the "Estimated" tab:

## "Status" control group

The "Status" control group is shown when you click on the "Collect" button.

See also chapter ["Status" window](#page-63-0) (Page [64](#page-63-0)).

## "PID" control group

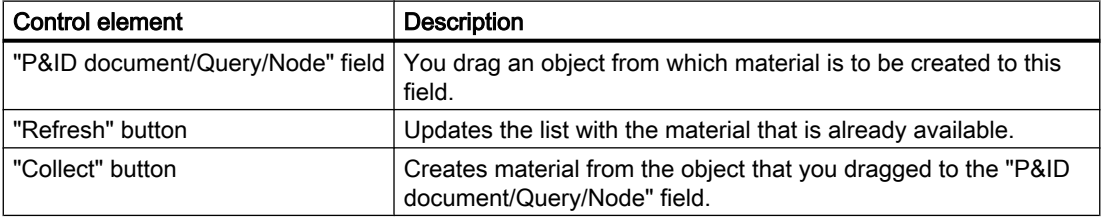

## List with available material

Displays the available material. The pipes are color-coded to indicate whether pipe spec mapping has been carried out for the associated components.

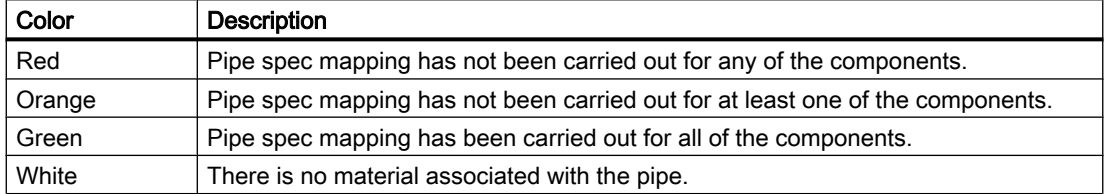

#### See also

[Creating material from P&ID data](#page-12-0) (Page [13](#page-12-0))

## 8.3.2 "Configuration for CSV import" object

You create the object in the engineering view using the context menu of the configuration object.

The object has the "Attribute > General settings" tab

## "Base objects" control group

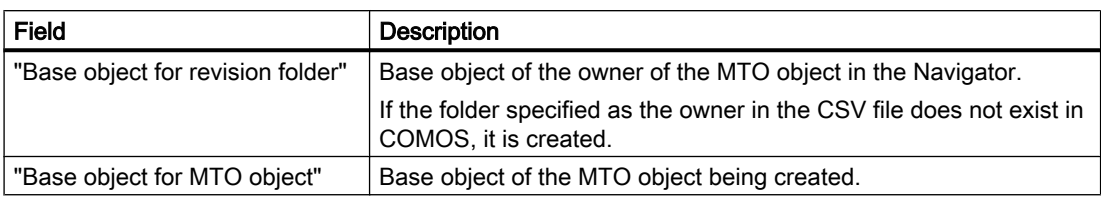

## Table "Name mapping for revision folder"

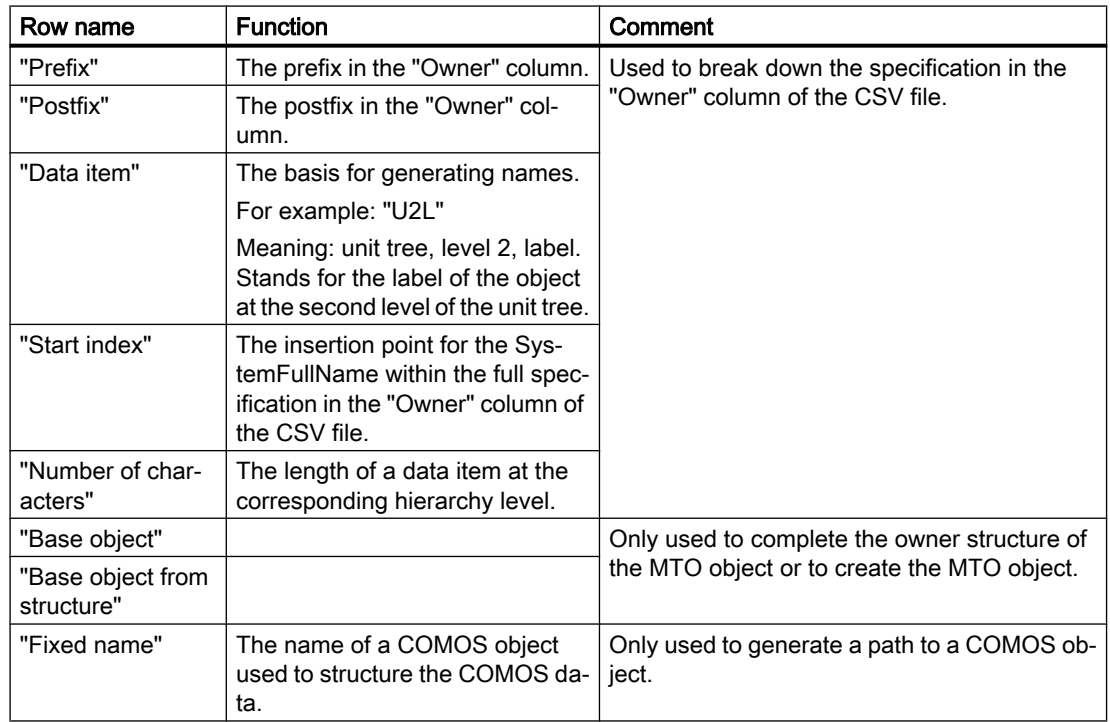

The table columns represent the hierarchy levels of the objects in the Navigator.

## 8.3.3 "Pipe Details" tab

When you call the "Plugins > Basic > Material Management Assistant" menu command, the following control elements are available on the "Pipe Details" tab

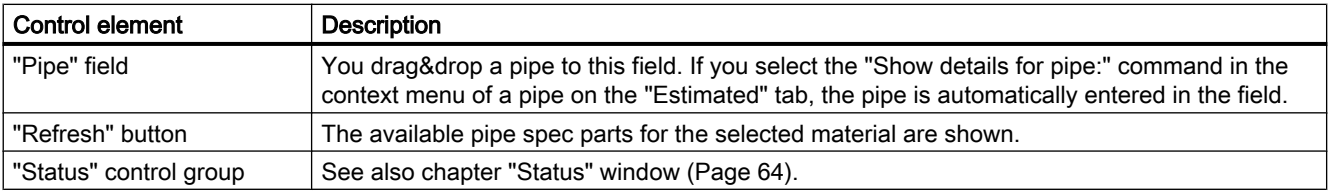

#### References

8.3 User interface reference

## 8.3.3.1 "P&ID estimation" tab

This tab lists components that were collected on a P&ID.

## Table

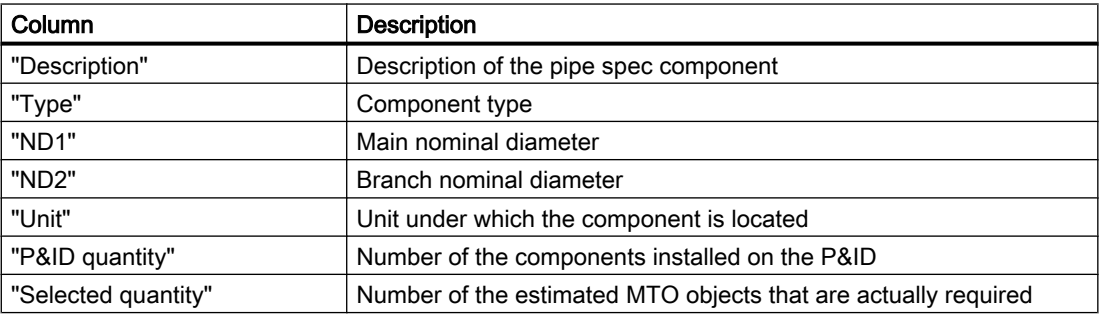

## "Apply quantities" button

Updates and creates MTO objects below the pipes in the Navigator.

## 8.3.3.2 "Manual estimation" tab

## "Additional objects" field

You drag an object from which you additionally wish to create material to this field.

## "Add" button

Adds the component to the table.

## Table

Shows all components that are located on the pipe as well as the components that you added manually.

If you expand the rows underneath a component, you can enter a quantity for each required nominal diameter.

## "Apply quantities" button

Updates MTO objects that already exist below the pipes in the Navigator and creates new MTO objects with the quantity entered, if you have added others.

## See also

```
"Estimated" tab (Page 58)
```
## 8.3.4 "MTO Documents" tab

You manage MTO documents on this tab.

## "MTO documents" control group

Contains a tree view of the MTO documents.

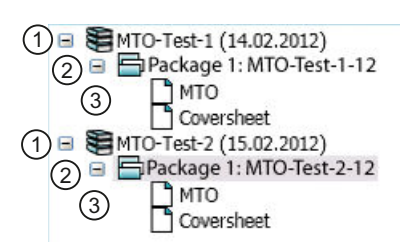

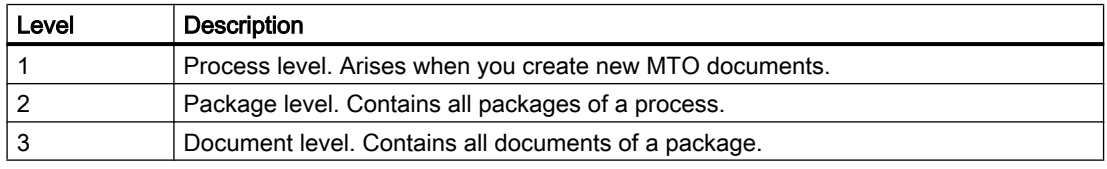

The displayed documents differ according to how you called the Material Management Assistant:

- When you open the Material Management Assistant via the "Plugins" menu, you will see all MTO documents.
- When you open the Material Management Assistant via the context menu of an object from the Navigator, you will see only those documents with the same user context as that determined for the object.

The tree view Is updated when the following actions take place:

- when you open the Material Management Assistant
- when you create documents
- when you delete documents

## Metadata for the current MTO document

Contains information on the currently selected node in the "MTO documents" control group. Different information is shown for the various levels.

## "Status" tab

Indicates whether the creation of MTO documents was successful. See also chapter ["Status"](#page-63-0)  [window](#page-63-0) (Page [64](#page-63-0)).

#### References

8.3 User interface reference

## 8.3.5 "MPR documents" tab

When you call the "Plugins > Basic > Material Management Assistant" menu command, two secondary tabs are available on the "MPR Documents" tab:

- "Settings level" tab Controls the creation of MPR documents.
- "Status" tab Indicates whether the creation of MPR documents was successful. See also chapter ["Status" window](#page-63-0) (Page [64\)](#page-63-0).

The "Settings level" tab is described below.

## "Document settings" control group

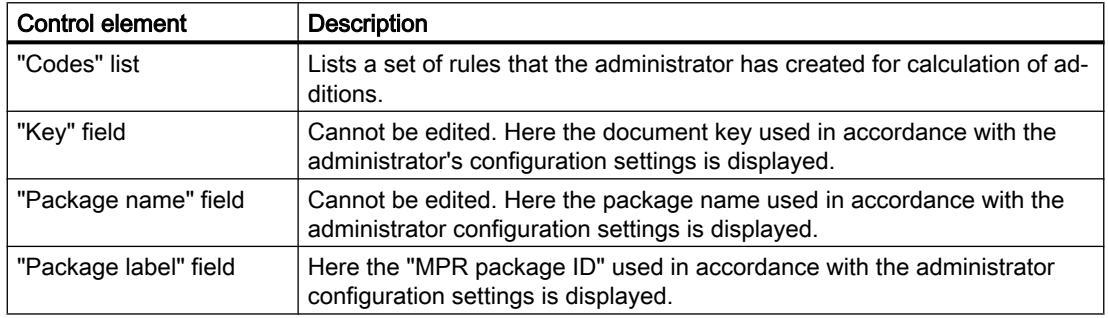

## "Text fields" control group

Here you can change the attributes of text fields.

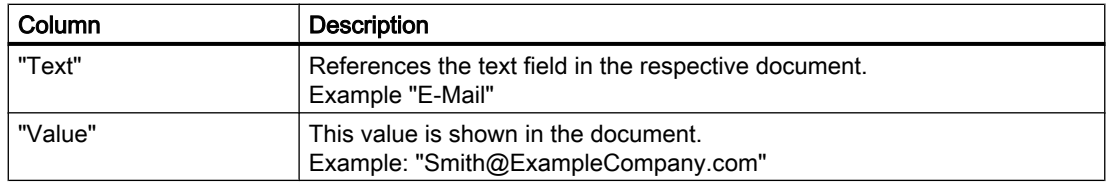

## "Used document keys" control group

Here you use the keys of the MTO documents. An MTO key can only be used once within an MPR document.

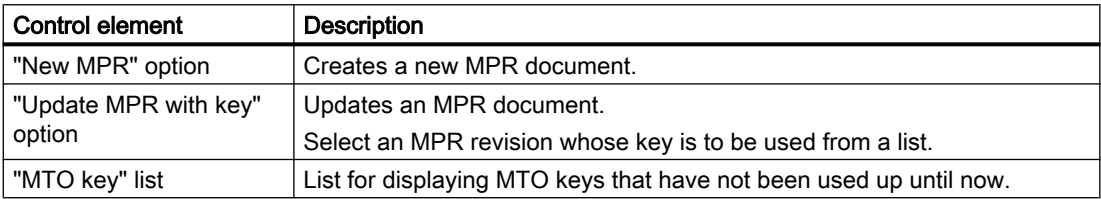

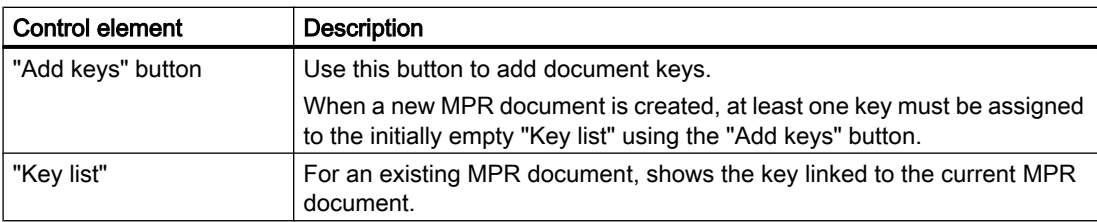

#### "MPR documents" control group

Contains a tree view of the MPR documents.

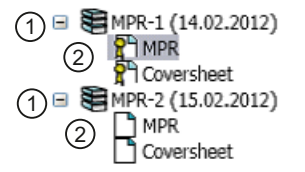

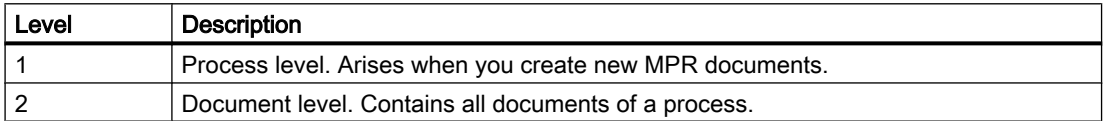

The displayed documents differ according to how you called the Material Management Assistant:

- When you open the Material Management Assistant via the "Plugins" menu, you will see all MPR documents.
- When you open the Material Management Assistant via the context menu of an object from the Navigator, you will see only those documents with the same user context as that determined for the object. See also chapter [""MTO documents" tab](#page-69-0) (Page [70\)](#page-69-0)".

Is updated when the following actions take place:

- when you open the Material Management Assistant
- you create documents
- you delete documents

## "Current MPR document" control group

This table contains metadata for the current MPR document.

#### "Used objects" control group

If you click "Refresh", this is filled with material.

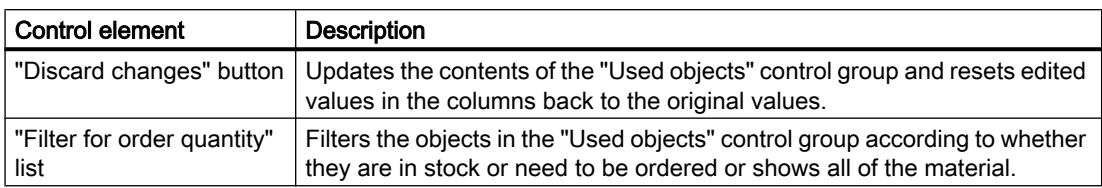

#### <span id="page-63-0"></span>References

8.3 User interface reference

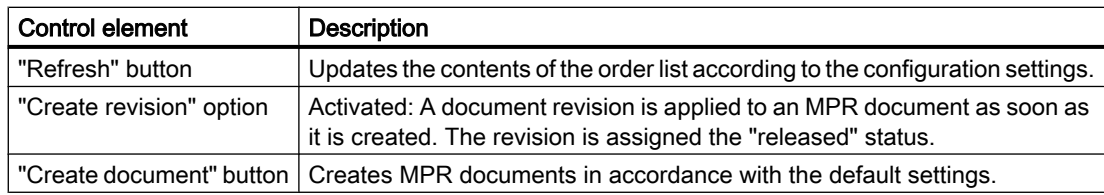

#### Table 8-1 Order list

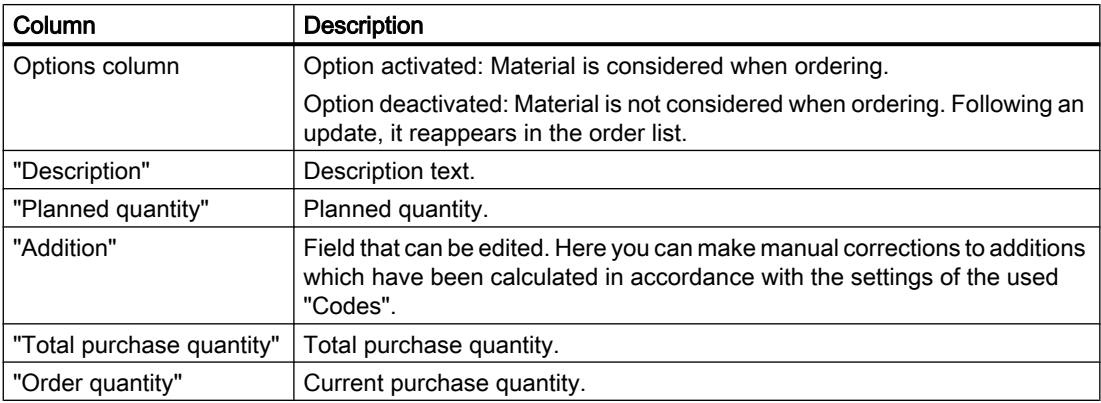

## 8.3.6 "Status" window

The window opens when you execute one of the following commands via the context menu in the Navigator:

- "MTO > Collect Material"
- "CSV import > Owner by subsection"
- "CSV import > Owner by selection"

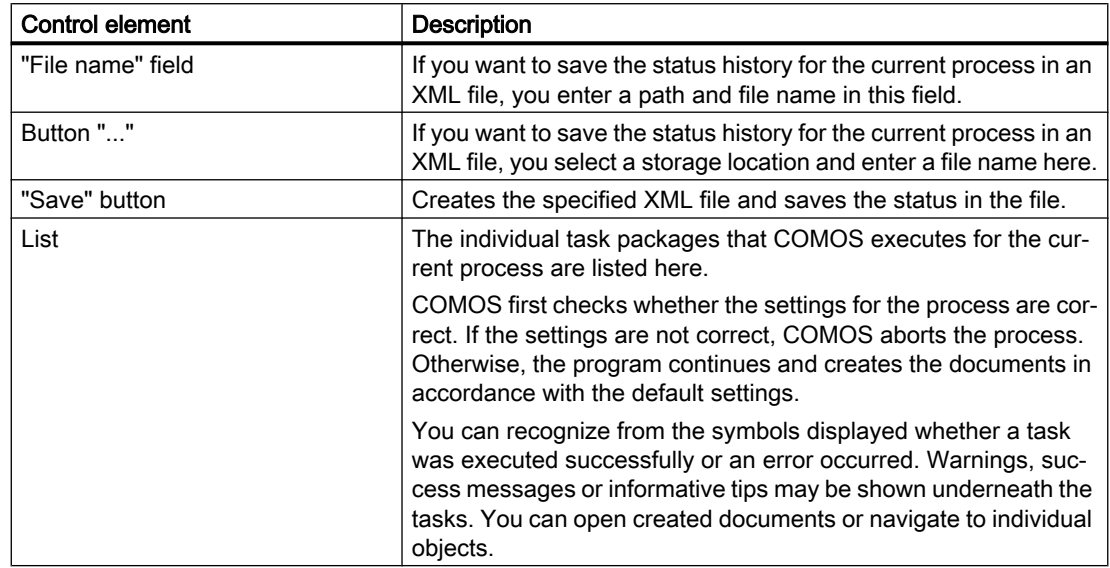

# 8.3.7 Tabs of the configuration object

## 8.3.7.1 "COMOS MTO" tab

On this tab, configure the creation of MTO objects from isometry data.

See also chapter [Configuring MTO creation from isometry data](#page-29-0) (Page [30\)](#page-29-0).

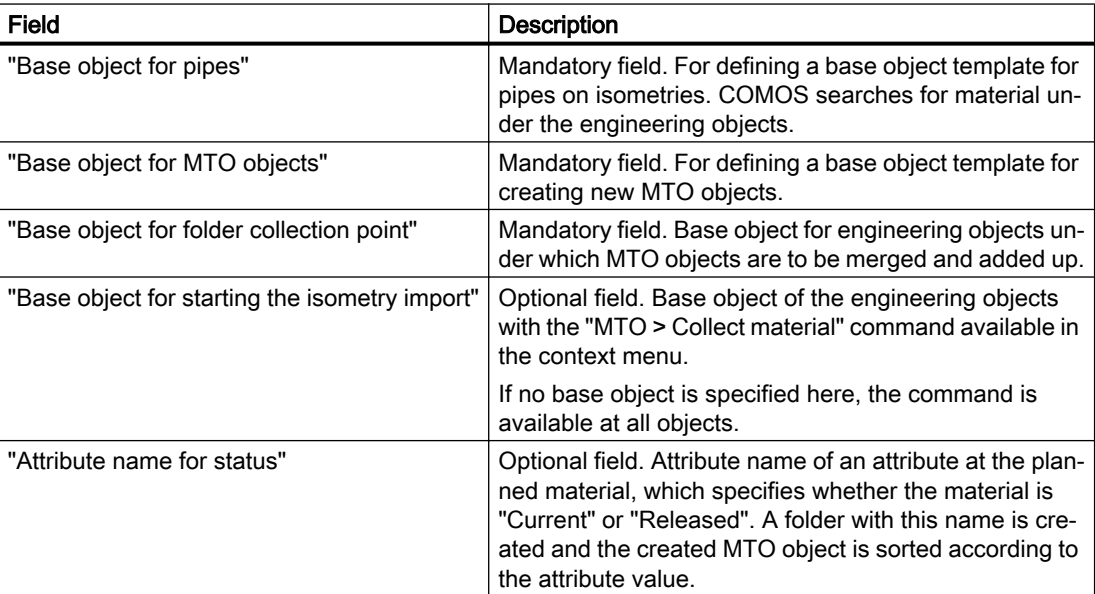

References

8.3 User interface reference

## "Object identification" control group

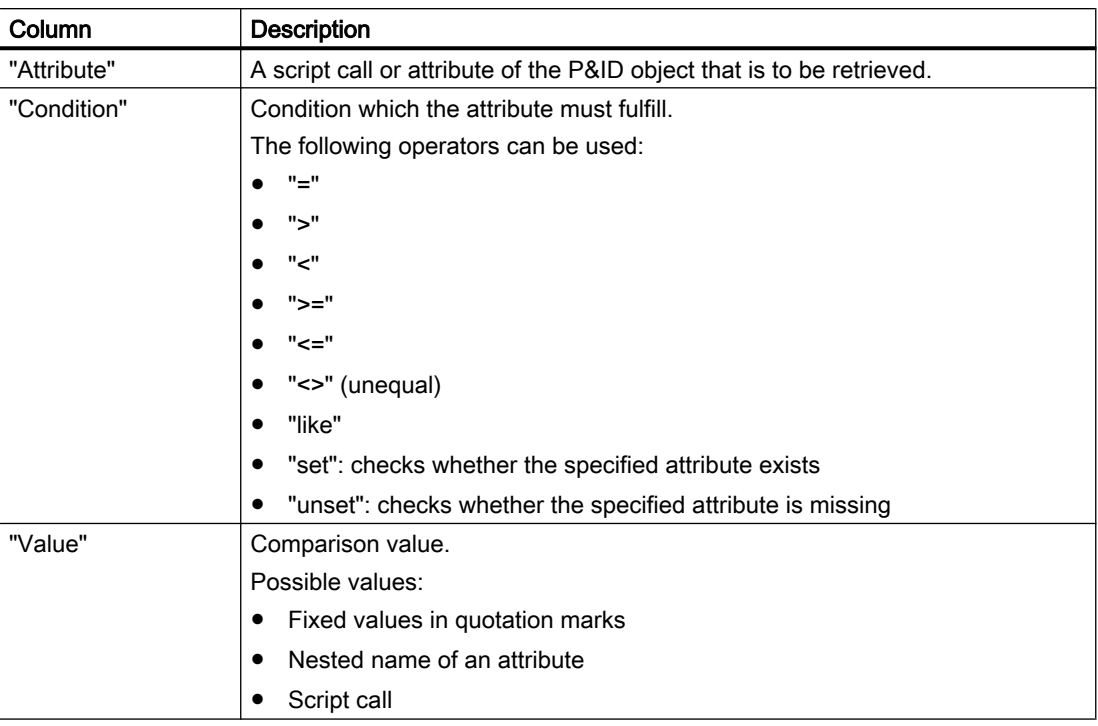

## "Attributes list" control group

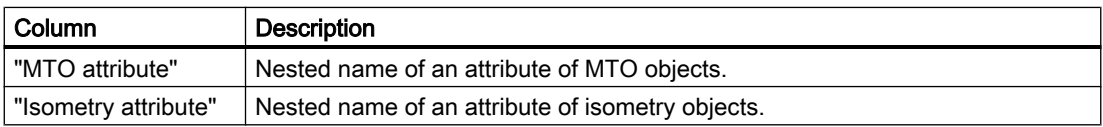

## <span id="page-66-0"></span>"Summation key" control group

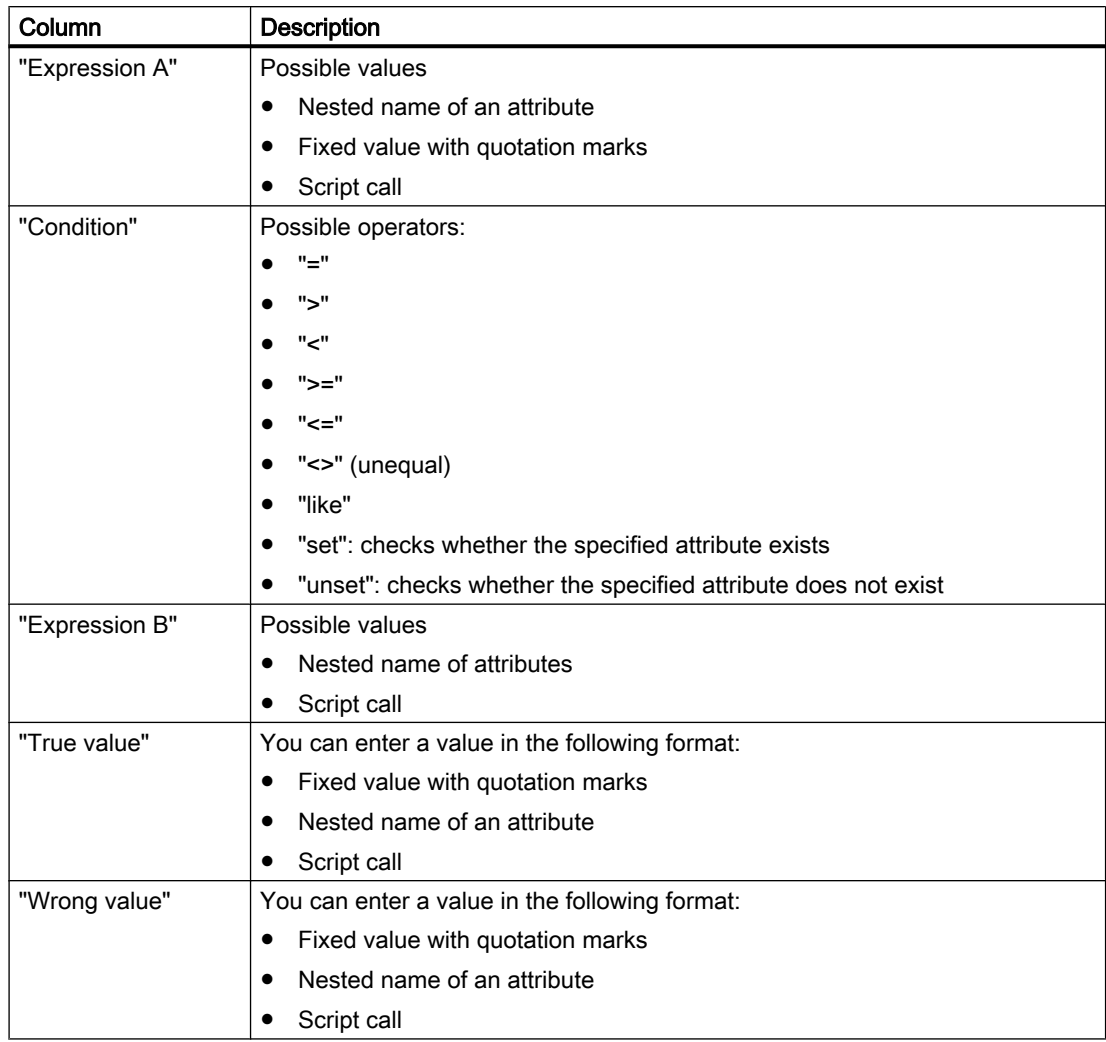

See also chapter [Configuring the creation of the summation key](#page-33-0) (Page [34\)](#page-33-0).

## 8.3.7.2 "MTO estimation" tab

On this tab, configure the creation of MTO objects from P&ID data.

See also chapter [Configuring MTO creation from P&ID data](#page-35-0) (Page [36\)](#page-35-0).

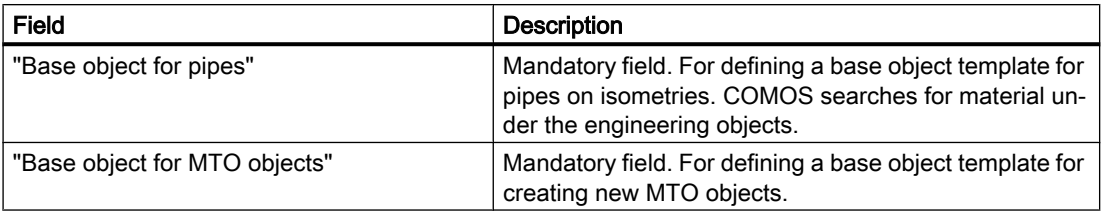

8.3 User interface reference

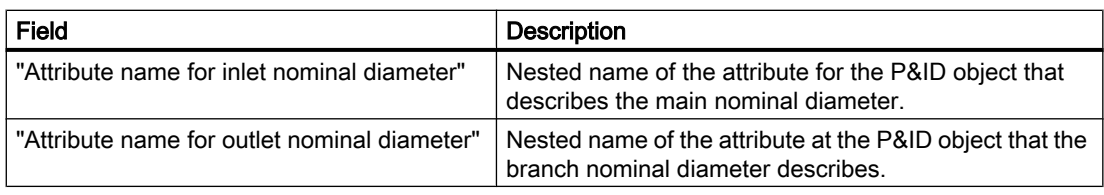

# "Object identification" control group

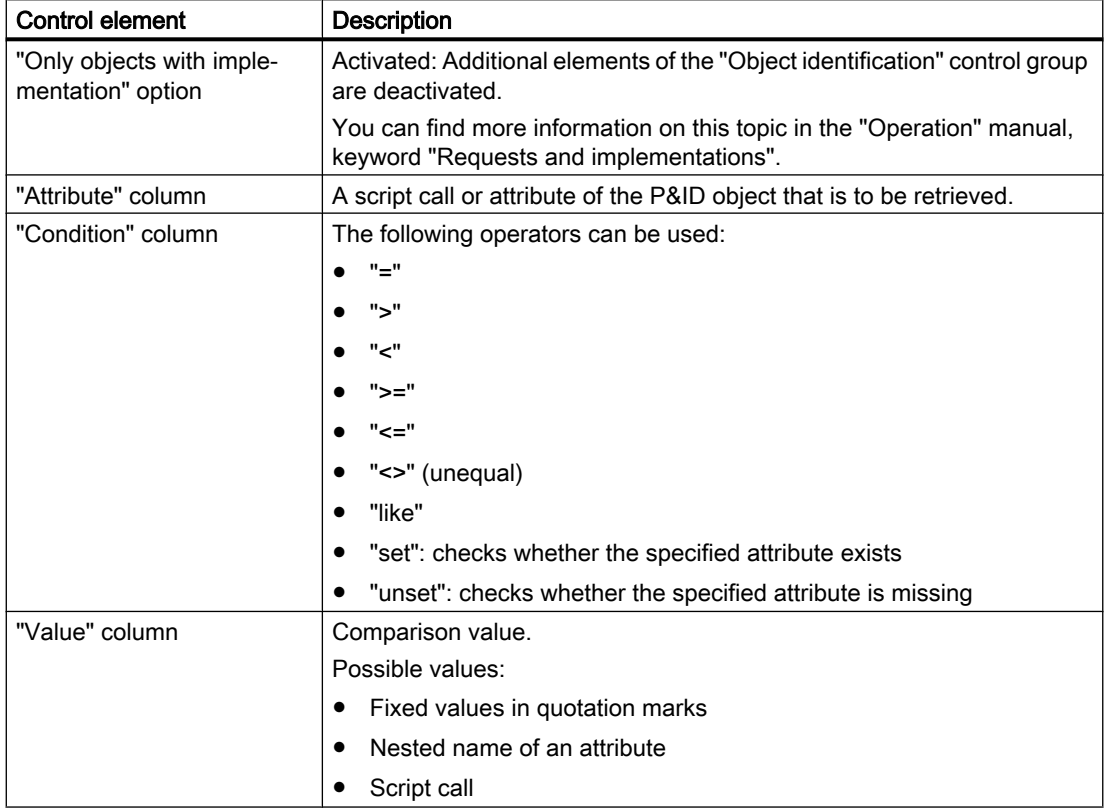

## "Attributes list" control group

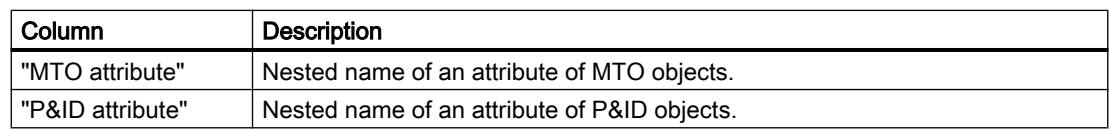

## "Summation key" control group

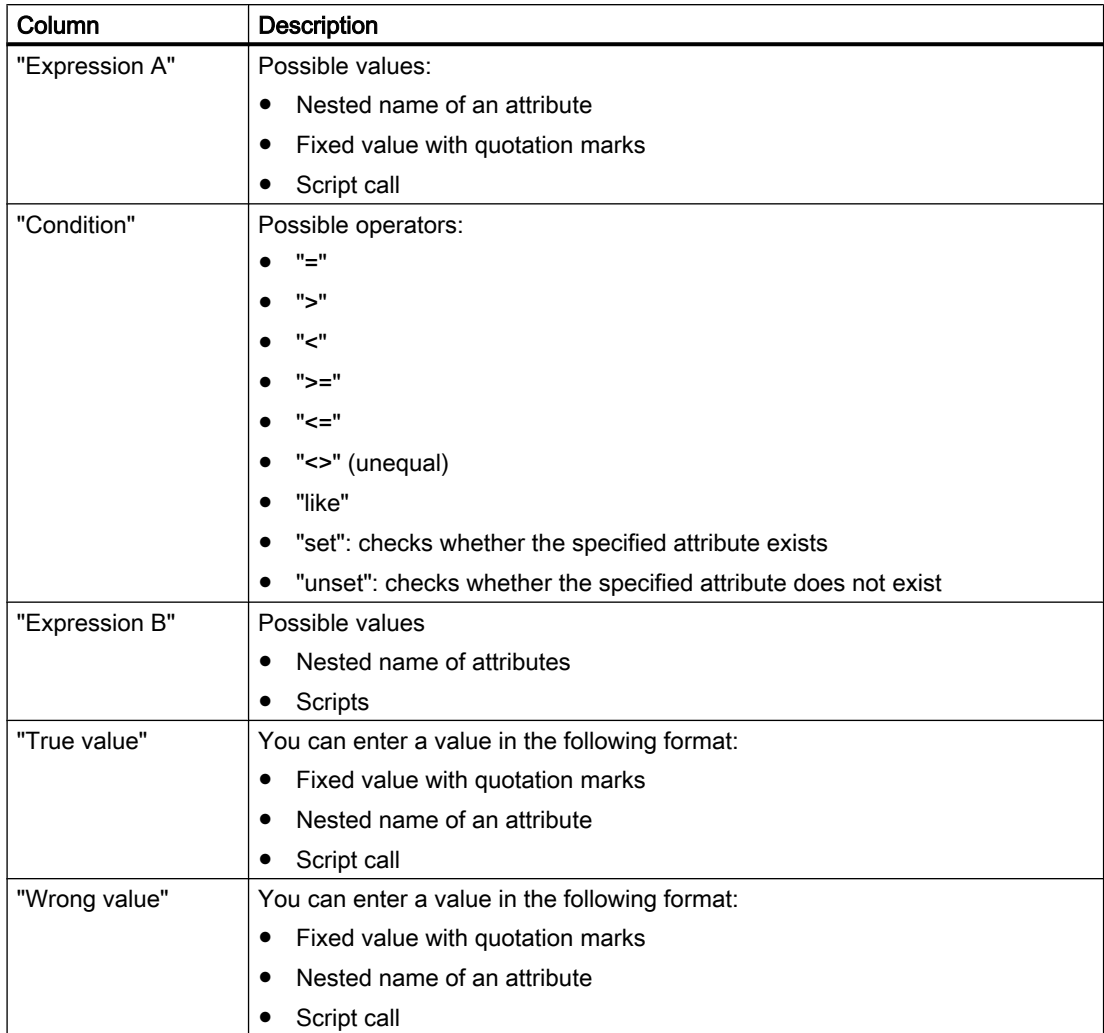

<span id="page-69-0"></span>References

8.3 User interface reference

## Rules for estimating flanges

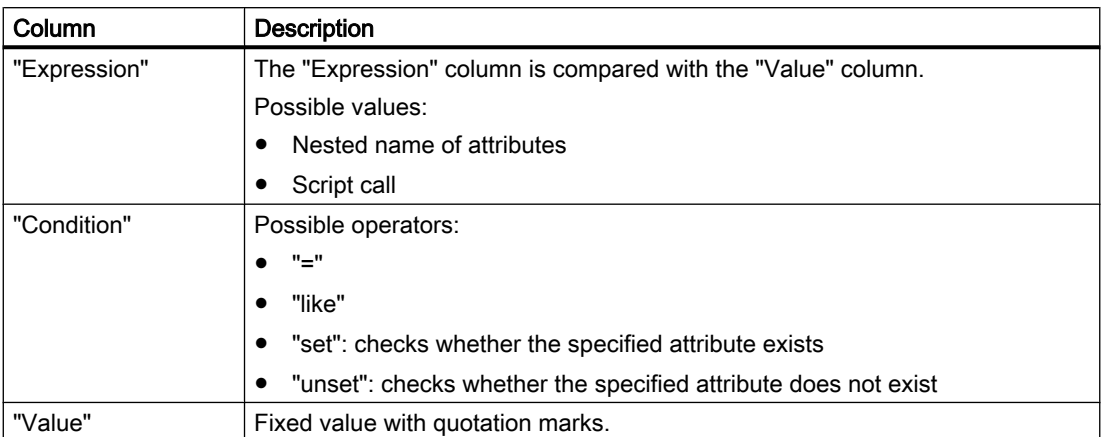

See also chapter [Defining rules for estimating flanges](#page-37-0) (Page [38\)](#page-37-0).

## 8.3.7.3 "MTO documents" tab

## "General settings" control group

See also chapter [Configuring general settings](#page-38-0) (Page [39](#page-38-0)).

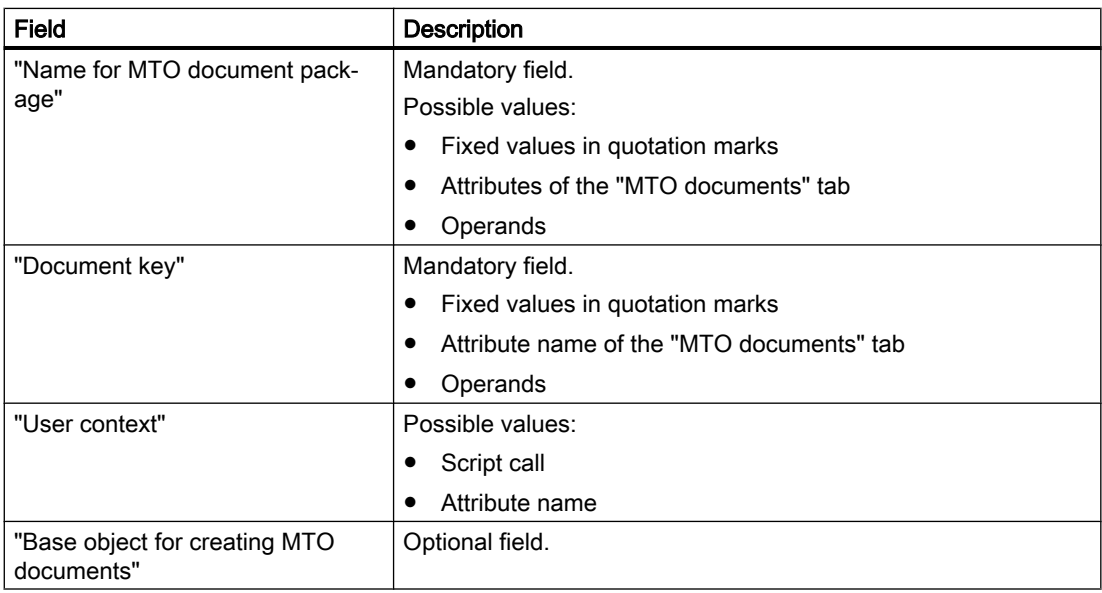

## "Documents" control group

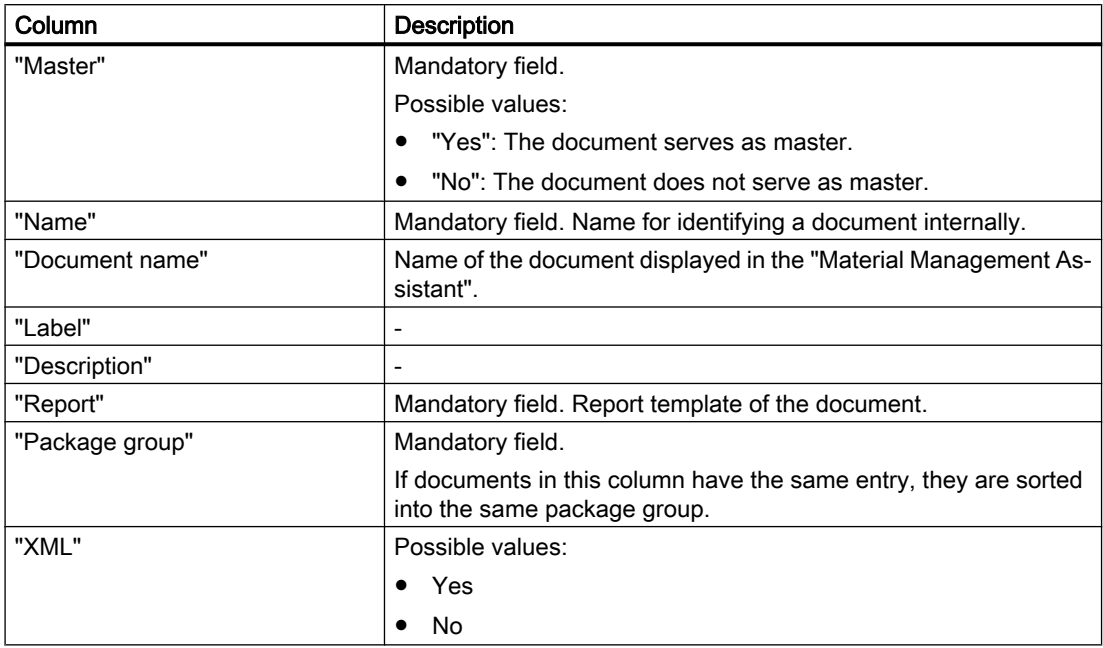

See also chapter [Configuring the creation of MTO documents](#page-40-0) (Page [41\)](#page-40-0).

#### References

8.3 User interface reference